Implementierungsbeispiel

cynapse $^\circledR$ SIEMENS Steuerung – ifm IO-Link Master

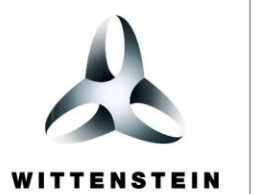

alpha

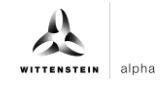

#### **WITTENSTEIN alpha GmbH**

Walter-Wittenstein-Straße 1 D-97999 Igersheim **Germany** 

#### **Cybertronic Support**

Bei Fragen zu diesem Implementierungsbeispiel wenden Sie sich bitte direkt an: [cybertronic-support@wittenstein.de](mailto:cybertronic-support@wittenstein.de)

#### **Customer Service**

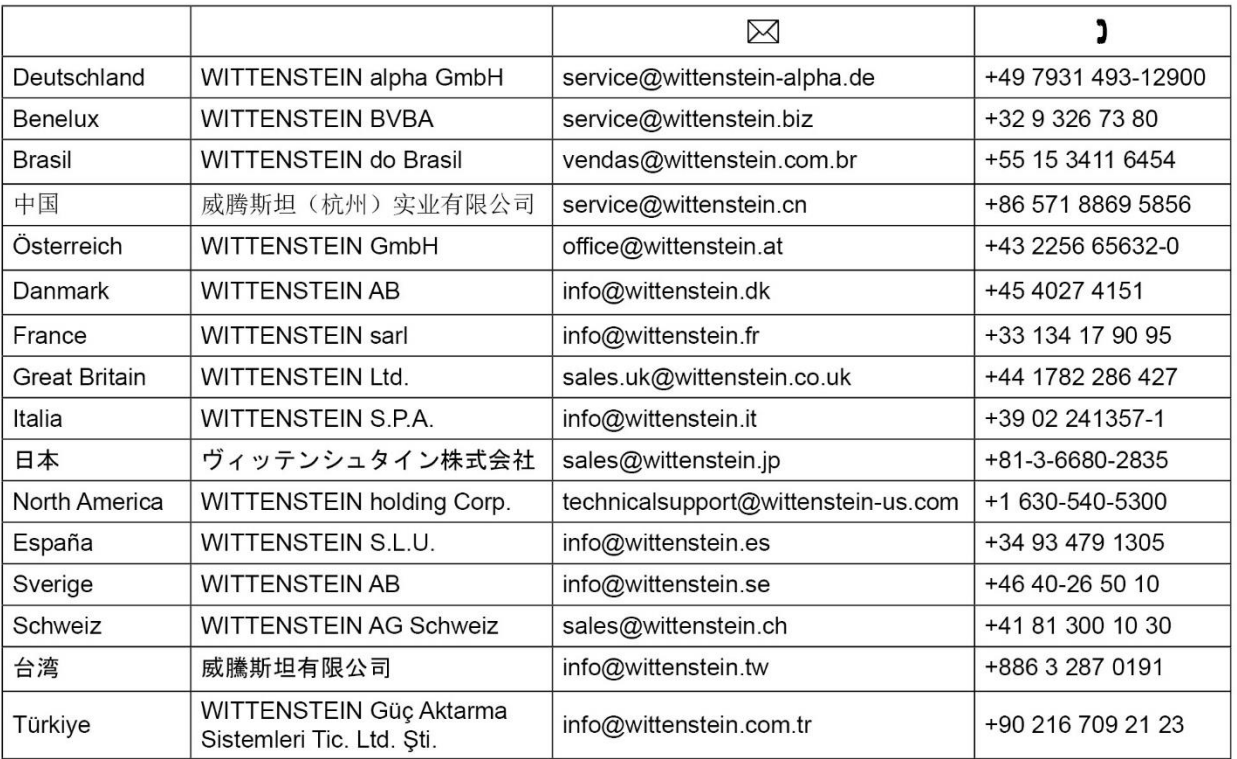

### **© WITTENSTEIN alpha GmbH 2023**

Inhaltliche und technische Änderungen vorbehalten.

# <span id="page-2-2"></span>Inhaltsverzeichnis

<span id="page-2-3"></span><span id="page-2-1"></span><span id="page-2-0"></span>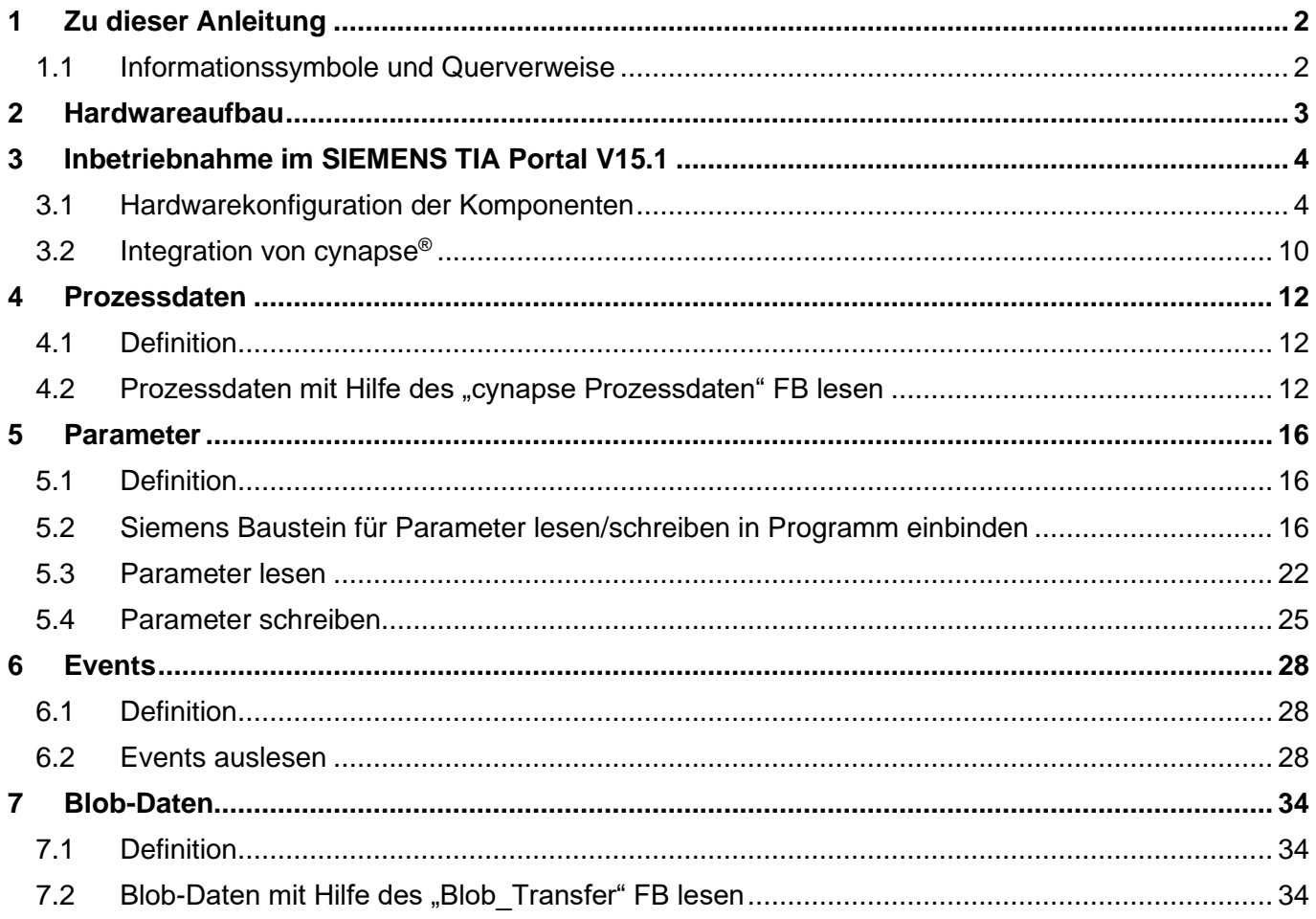

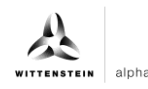

# <span id="page-3-0"></span>**1 Zu dieser Anleitung**

Diese Anleitung enthält Vorgehensweisen zur beispielhaften Verwendung des WITTENSTEIN Sensors cynapse<sup>®</sup>.

In dieser Anleitung wird mit Beispielcode gearbeitet. Falls Sie entsprechende Codebeispiele benötigen, wenden Sie sich bitte an: cybertronic-support@wittenstein.de

Das Original dieser Anleitung wurde in Deutsch erstellt, alle anderen Sprachversionen sind Übersetzungen dieser Anleitung.

#### <span id="page-3-1"></span>**1.1 Informationssymbole und Querverweise**

Folgende Informationssymbole werden verwendet:

- fordert Sie zum Handeln auf
- $\supset$  zeigt die Folge einer Handlung an
- gibt Ihnen zusätzliche Informationen zur Handlung

Ein Querverweis bezieht sich auf die Kapitelnummer und die Überschrift des Zielabschnittes (z. B. Kapitel [5](#page-17-0) ["Parameter"](#page-17-0)).

Ein Querverweis auf eine Tabelle bezieht sich auf die Tabellennummer (z. B. Tabelle ["Tbl](#page-13-3) - 1").

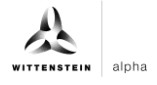

# <span id="page-4-1"></span><span id="page-4-0"></span>**2 Hardwareaufbau**

Der Hardwareaufbau des Beispielprojekts besteht aus folgenden Komponenten:

- **-** Steuerung: SIEMENS S7-1500 (6ES7511-1AK02-0AB0)
- **-** IO-Link Master: ifm AL1300
- **-** IO-Link Device: WITTENSTEIN cynapse®

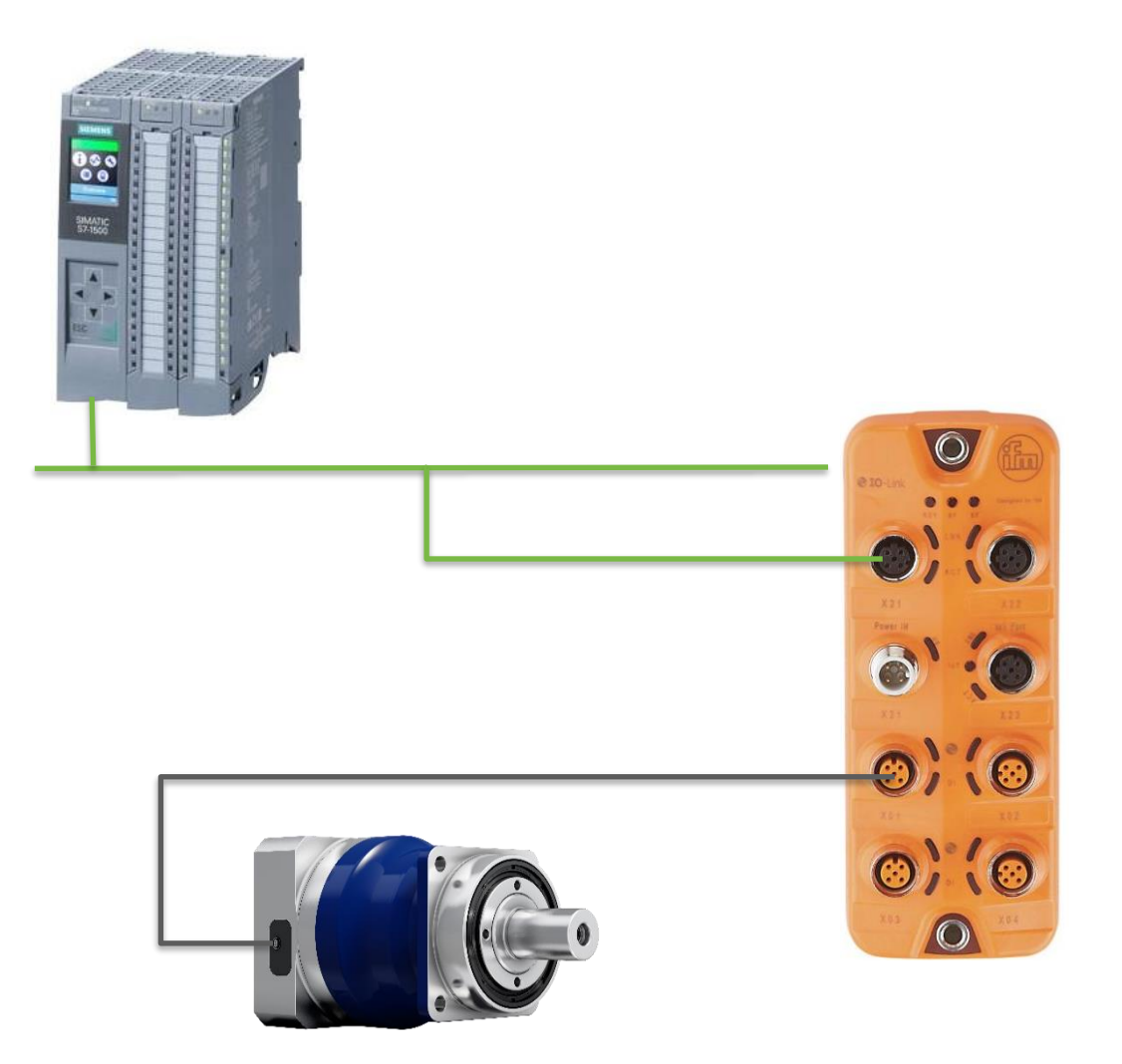

Die Siemens Steuerung ist mittels PROFINET mit dem ifm IO-Link Master verbunden (grün). cynapse® wird an einen der IO-Link Ports des Masters angeschlossen (schwarz).

<span id="page-4-4"></span><span id="page-4-3"></span><span id="page-4-2"></span>Kenntnisse zur korrekten Verdrahtung aller Komponenten werden vorausgesetzt und in dieser Beispielbeschreibung nicht behandelt.

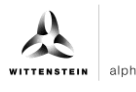

# <span id="page-5-0"></span>**3 Inbetriebnahme im SIEMENS TIA Portal V15.1**

#### **Voraussetzung**

Für die Durchführung der Inbetriebnahme von cynapse® benötigen Sie ein offenes Projekt im TIA Portal.

- $\supset$  Der Aufbau der Hardware ist erfolgt.
- Für die vorhandene CPU wurde bereits eine IP-Adresse und die Subnetzmaske vergeben.
- Die GSD Datei des IO-Link Masters wurde über die Website des Master-Hersteller bezogen und liegt vor.

Falls Sie entsprechende Codebeispiele benötigen, wenden Sie sich bitte an [cybertronic-support@wittenstein.de](mailto:cybertronic-support@wittenstein.de)

### <span id="page-5-1"></span>**3.1 Hardwarekonfiguration der Komponenten**

#### **Einleitung**

Im Folgenden legen Sie die CPU und den IO-Link Master in der Hardware-Konfiguration an und vernetzen diese miteinander.

#### **Vorgehen**

- 1. Öffnen Sie das Portal "Devices & networks".
- **2.** Fügen Sie ein neues Gerät ein.
- 3. Öffnen Sie den Ordner "SIMATIC S7-1500".
- **4.** Wählen Sie die verwendete CPU aus.
- **5.** Passen sie ggf. die Version Ihrer Hardware an.

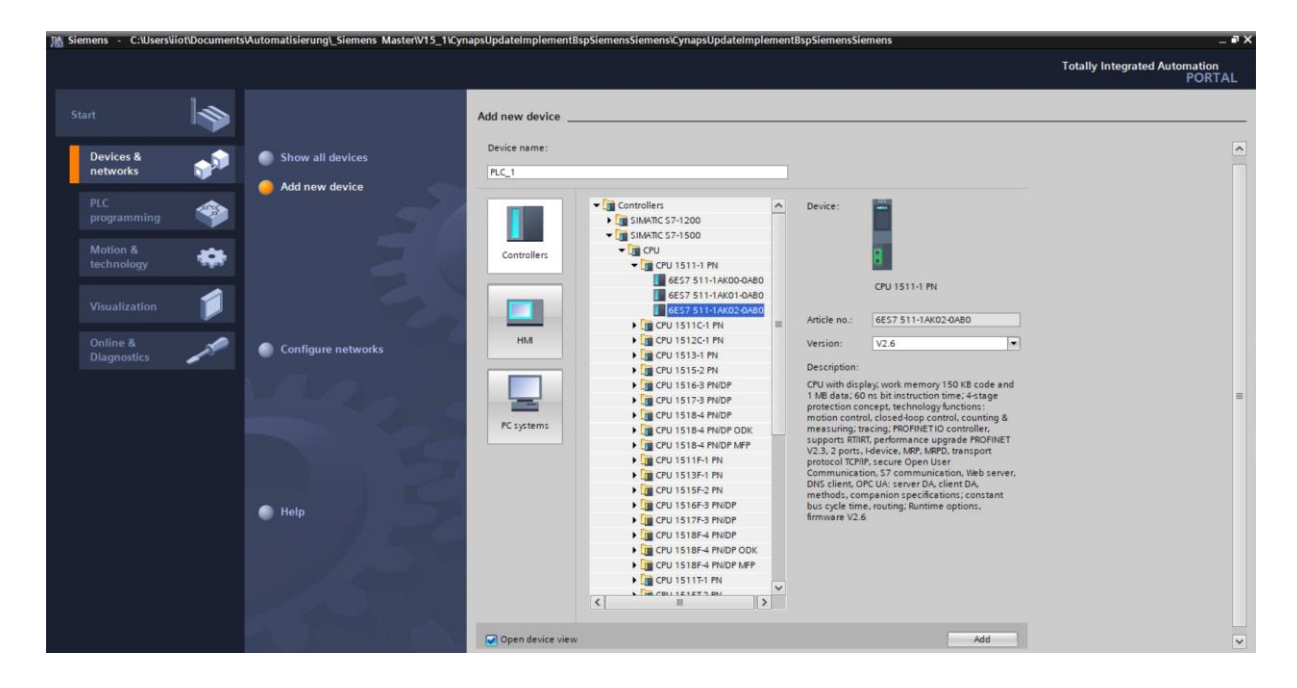

- **6.** Legen Sie die CPU über Doppelklick auf den Namen an.
- **7.** Springen Sie über einen Doppelklick auf die CPU in der automatisch geöffneten Projektansicht in die Einstellungen der CPU.

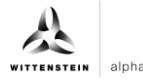

<span id="page-6-0"></span>8. Tragen Sie unter "Ethernet addresses" die vergebene IP-Adresse und die Subnetzmaske ein.

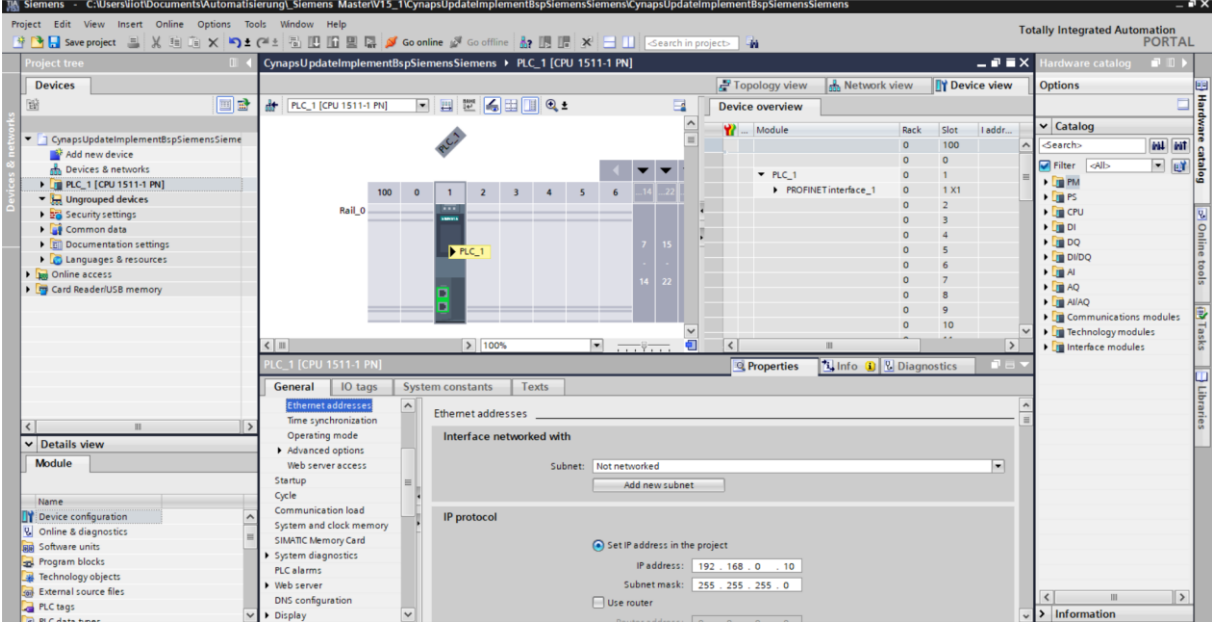

9. Importieren Sie über "Options" die GSD-Datei des IO-Link Masters.

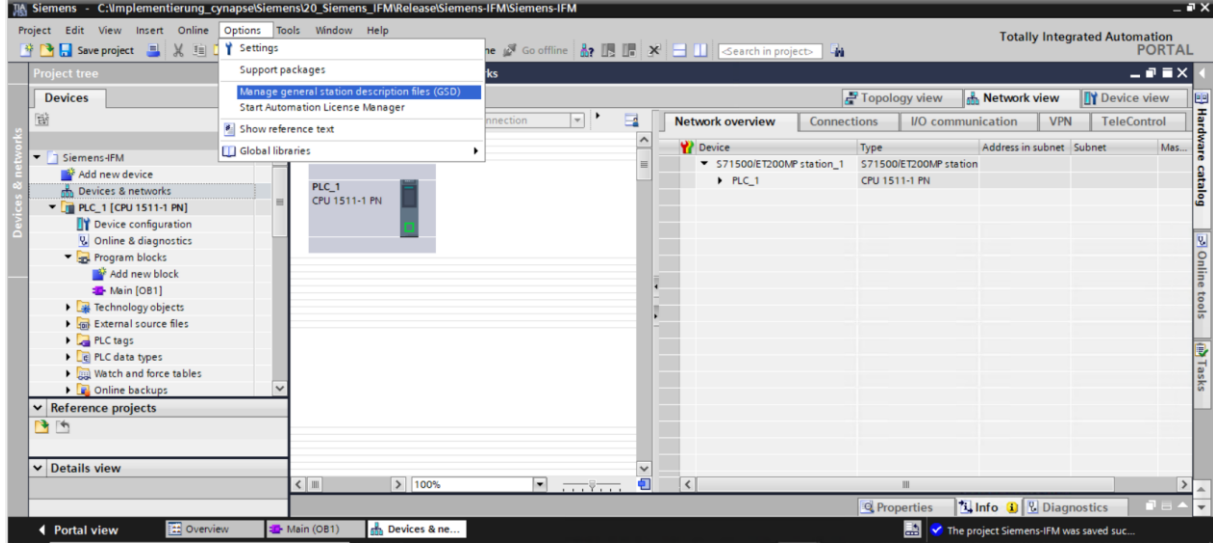

**10.** Öffnen Sie den GSD-Manager und installieren Sie die GSD-Datei.

<span id="page-6-3"></span><span id="page-6-2"></span><span id="page-6-1"></span>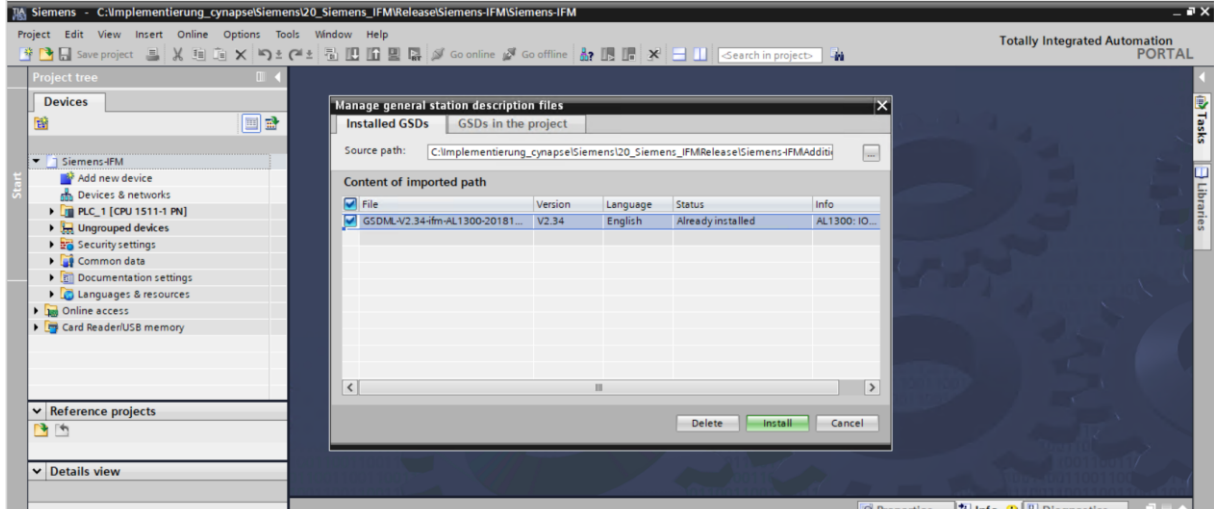

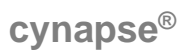

- 11. Öffnen Sie den "Hardware catalog".
- 12. Wechseln Sie in die "Network view".
- **13.** Öffnen Sie den Ordner "Other Field Devices" und den Ordner "Profinet IO".
- 14. Öffnen Sie die Ordner "I/O", "ifm Electronic" und den Ordner "ifm Electronic".
- **15.** Ziehen Sie das verwendete Interfacemodul per Drag & Drop in den weißen Hintergrund der Netzsicht.

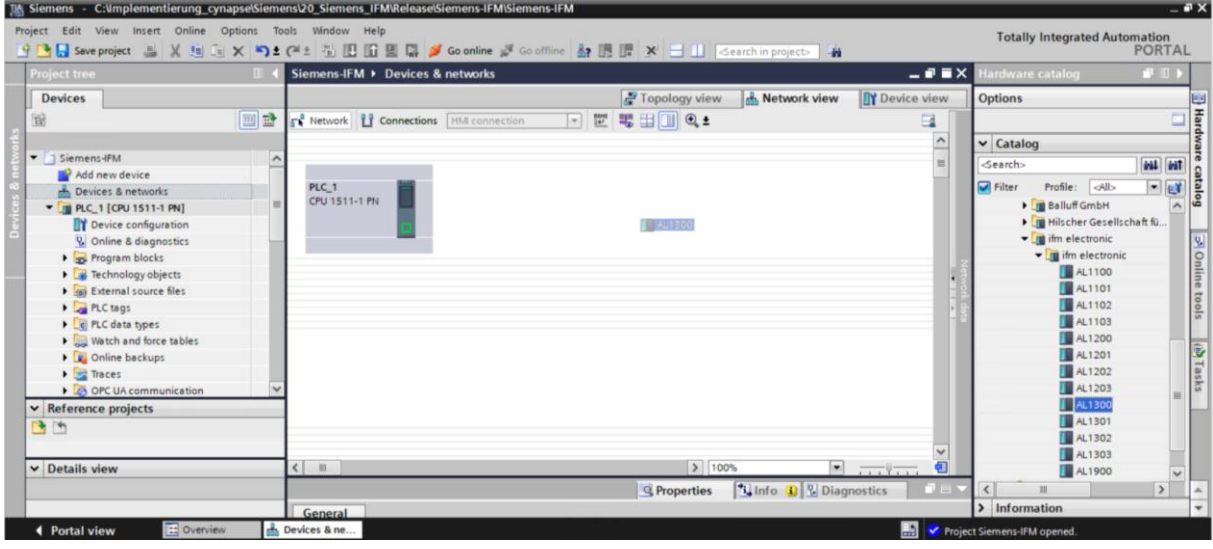

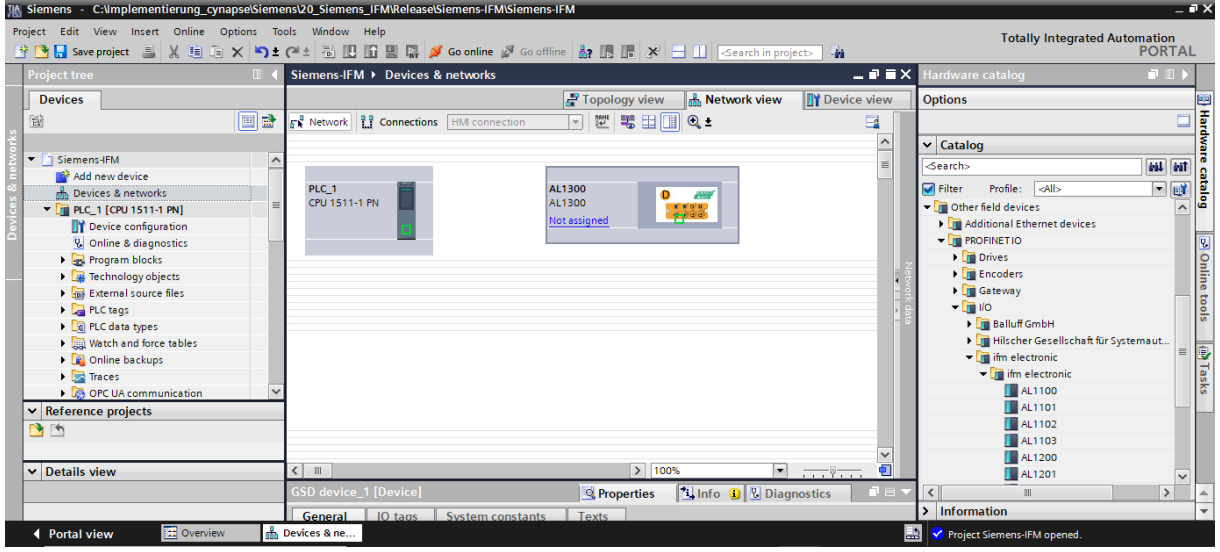

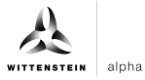

<span id="page-8-0"></span>**16.** Ziehen Sie per Drag & Drop eine Verbindung von der Schnittstelle der CPU zur Schnittstelle des Interfacemoduls, um diese per PROFINET zu vernetzen.

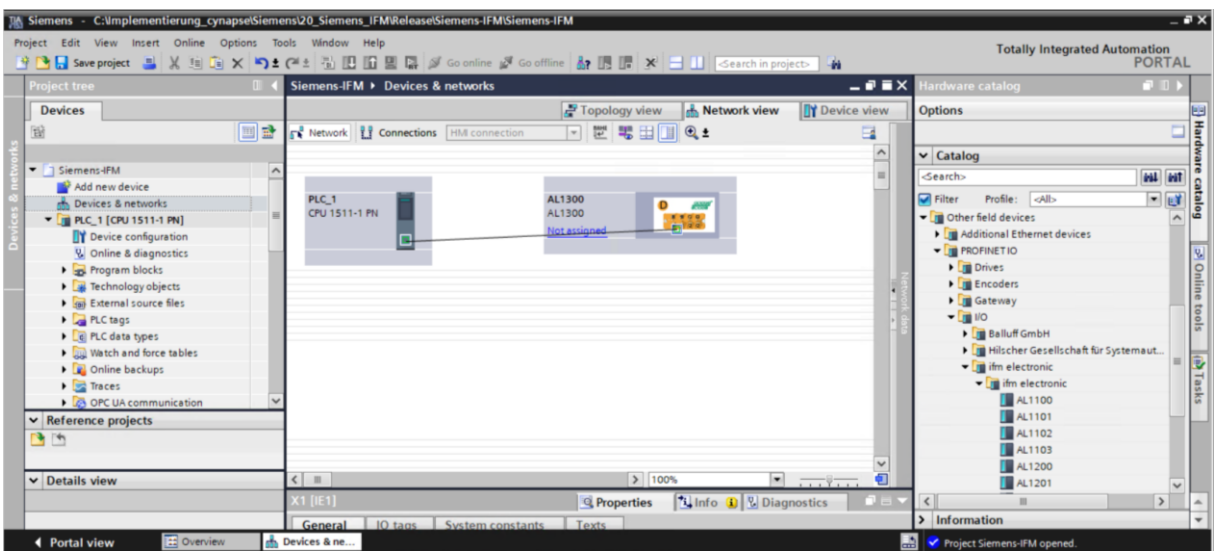

<span id="page-8-3"></span><span id="page-8-2"></span><span id="page-8-1"></span>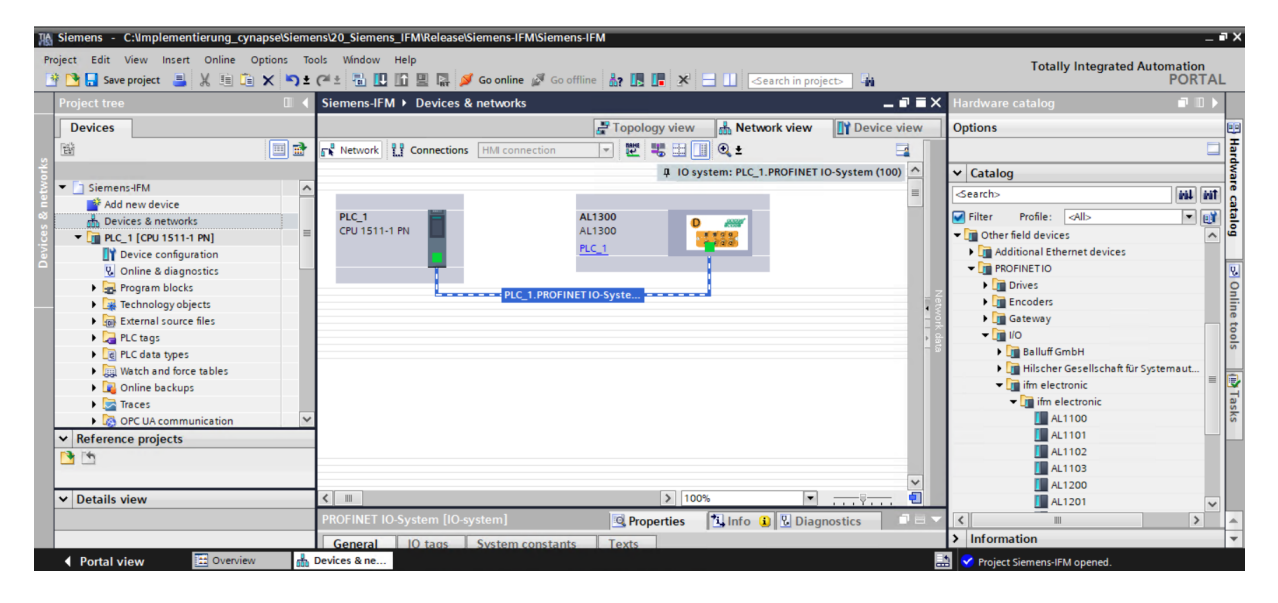

- **17.** Für eine erfolgreiche Kommunikation muss der Gerätename des erreichbaren Teilnehmers mit dem der Hardwarekonfiguration übereinstimmen. Überprüfen Sie diesen wie folgt:
- Rechtsklick auf das IO Device.
- Anwahl Gerätename zuweisen über "Assign device name".
- Der Name wird von der Entwicklungsumgebung vorgeschlagen. Dieser kann aber auch umbenannt werden.

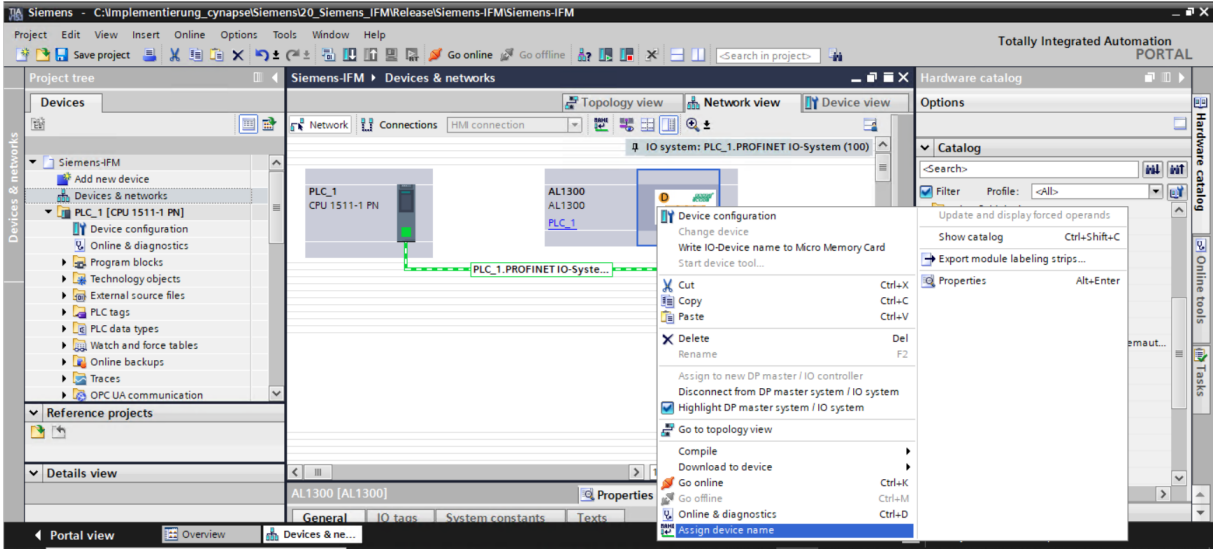

• Klick auf "Update list".

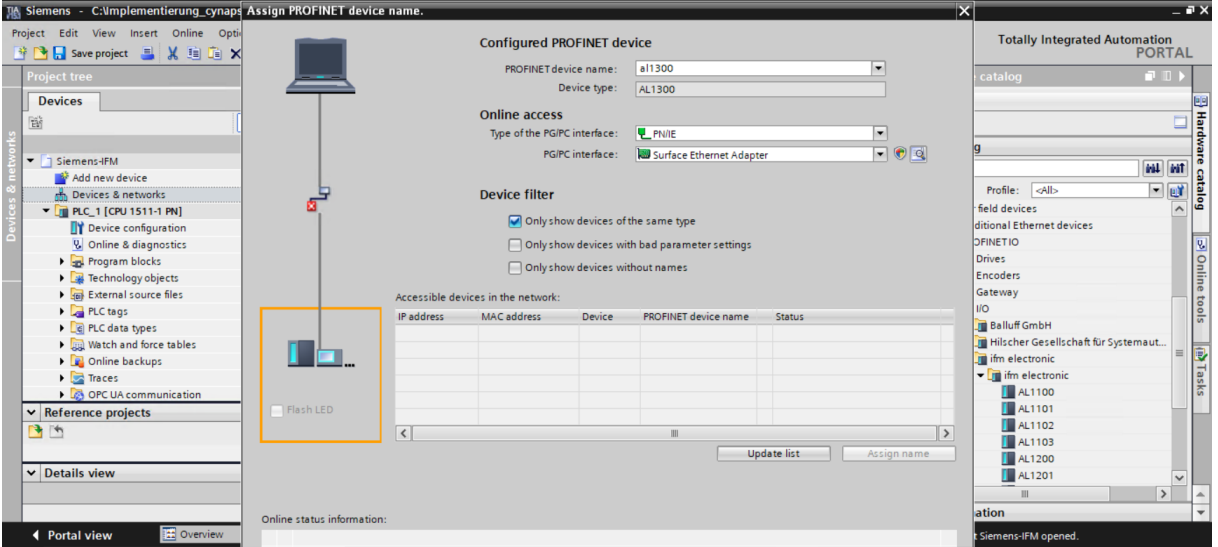

# <span id="page-10-0"></span>**cynapse®**

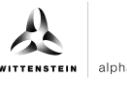

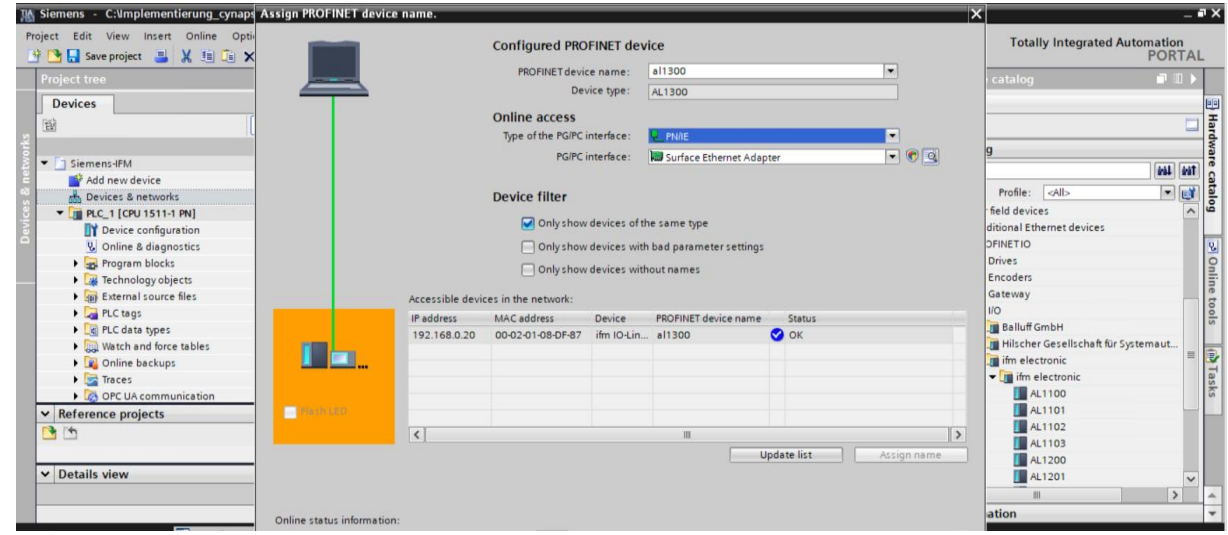

# **Ergebnis**

<span id="page-10-3"></span><span id="page-10-2"></span><span id="page-10-1"></span> Die Hardwarekomponenten sind alle verbunden und eine erfolgreiche Kommunikation zwischen TIA Portal, CPU und IO-Link Master ist möglich.

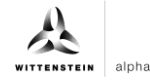

#### <span id="page-11-0"></span>**3.2 Integration von cynapse®**

#### **Einleitung**

Im Folgenden vervollständigen Sie die Hardwarekonfiguration mit der Integration von cynapse® .

#### **Vorgehen**

1. Öffnen Sie den Reiter "Device View" und den Hardwarekatalog.

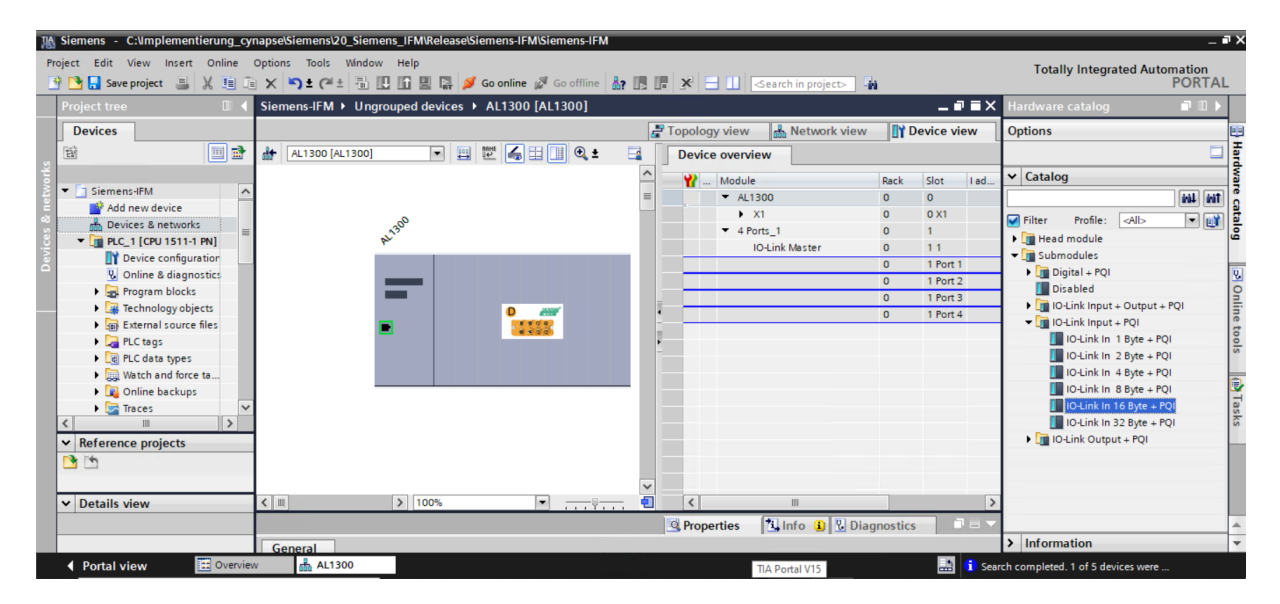

2. Ziehen Sie per Drag and Drop "IO-Link IN 16 Byte+PQI", gemäß der Betriebsanleitung, an den Port, an dem cynapse® angeschlossen ist.

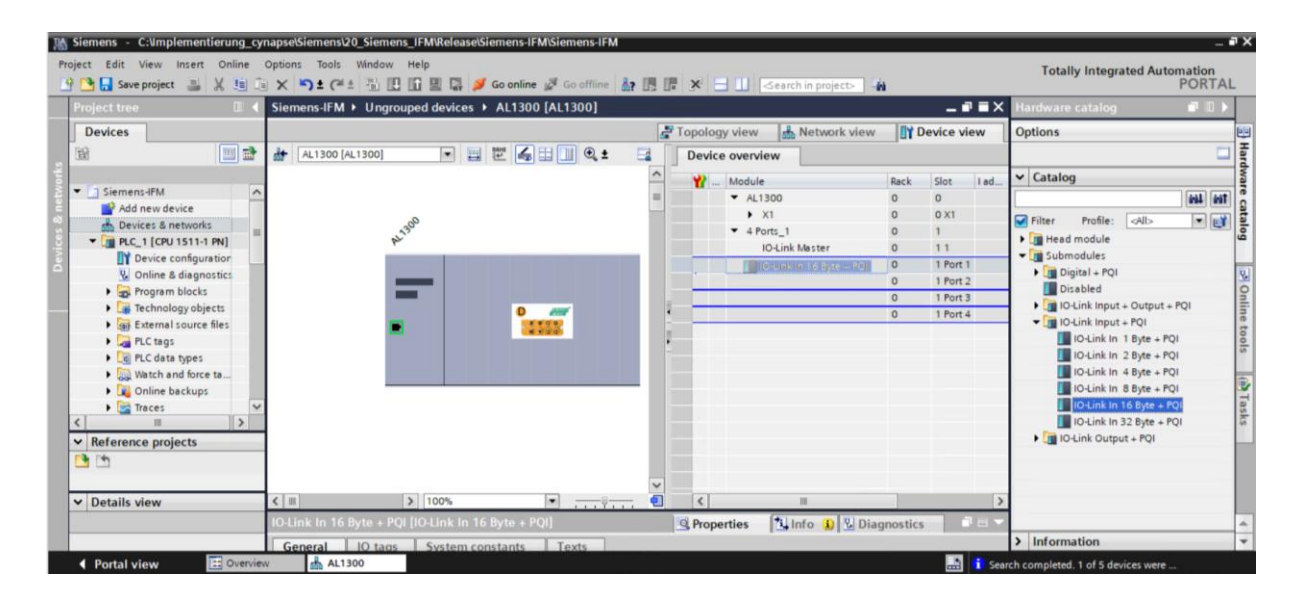

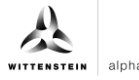

<span id="page-12-0"></span>**3.** Als Ergebnis können nun die Daten vom Sensor übertragen werden.

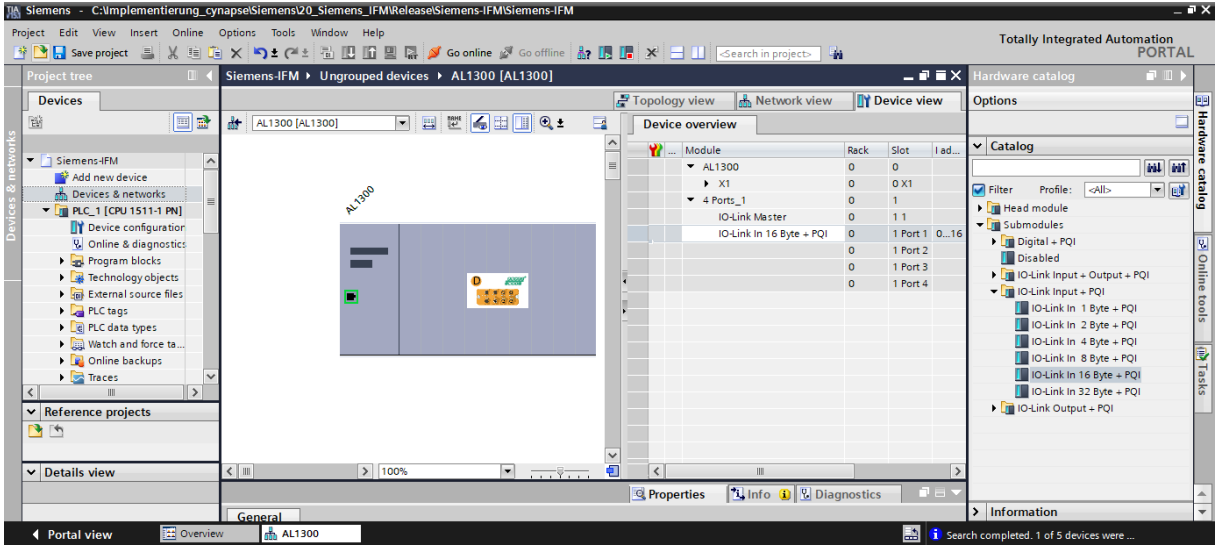

- **4.** Um cynapse® Daten im TIA Portal verwenden zu können muss eine Variablentabelle angelegt werden.
- **5.** Gehen Sie im Projektbaum auf PLC tags und legen Sie folgende Variablen an.

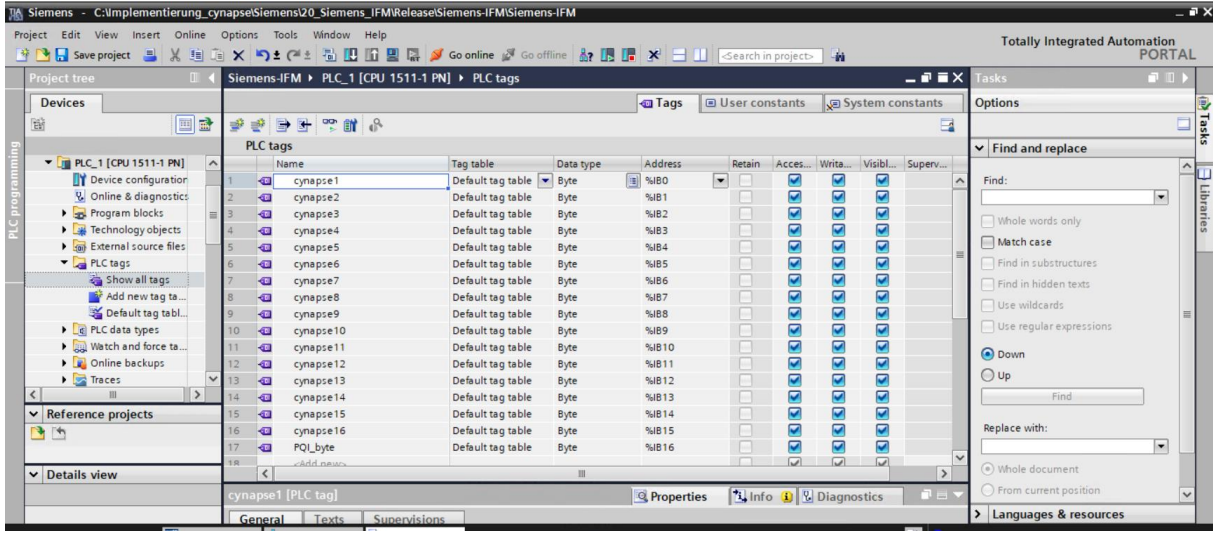

#### **Ergebnis**

<span id="page-12-3"></span><span id="page-12-2"></span><span id="page-12-1"></span> Die Hardwarekonfiguration ist mit den korrekten Datentypen verknüpft und eine Variablentabelle wurde angelegt. Nun ist die Integration von cynapse® abgeschlossen und die Verbindung zu cynapse® ist hergestellt.

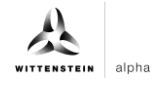

# <span id="page-13-0"></span>**4 Prozessdaten**

#### <span id="page-13-1"></span>**4.1 Definition**

Unter Prozessdaten versteht man zyklisch kommunizierte Daten zwischen IO-Link Master und Steuerung. In jedem Zyklus werden diese Daten übergeben. Die von cynapse® gesendeten Prozessdaten sind abhängig vom Versionsstand der Hard- und Software. Nähere Informationen dazu finden Sie in der Betriebsanleitung cynapse® .

### <span id="page-13-2"></span>**4.2 Prozessdaten mit Hilfe des "cynapse Prozessdaten" FB lesen**

#### **Voraussetzung**

 Sie haben ein Beispielprojekt für das Auslesen der Prozessdaten über folgende Quelle bezogen:

cybertronic-support@wittenstein.de

#### **Einleitung**

Im Folgenden lesen Sie Prozessdaten mit Hilfe eines Funktionsbausteins aus einem Beispielprojekt aus. Dieser übernimmt die Skalierung der Messwerte.

cynapse® bietet verschiedene Prozessdatenformate an, um bei gleichbleibender Prozessdatenlänge verschiedene Daten zur weiteren Verarbeitung anzubieten. Diese Prozessdaten können durch den Parameter Settings ausgewählt werden. Nähere Informationen hierzu finden Sie in der Betriebsanleitung cynapse® und im Kapitel [5.4](#page-26-0) ["Parameter schreiben"](#page-26-0).

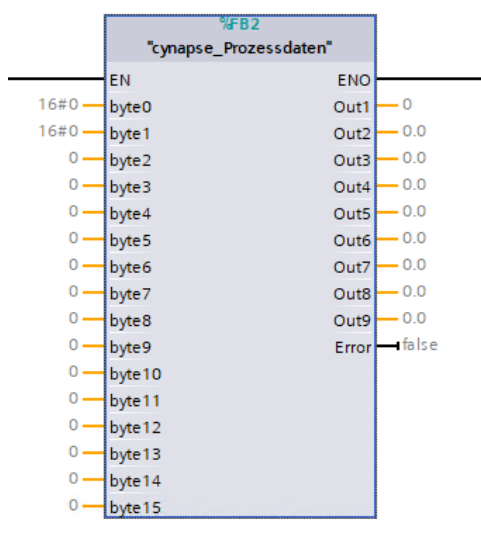

<span id="page-13-3"></span>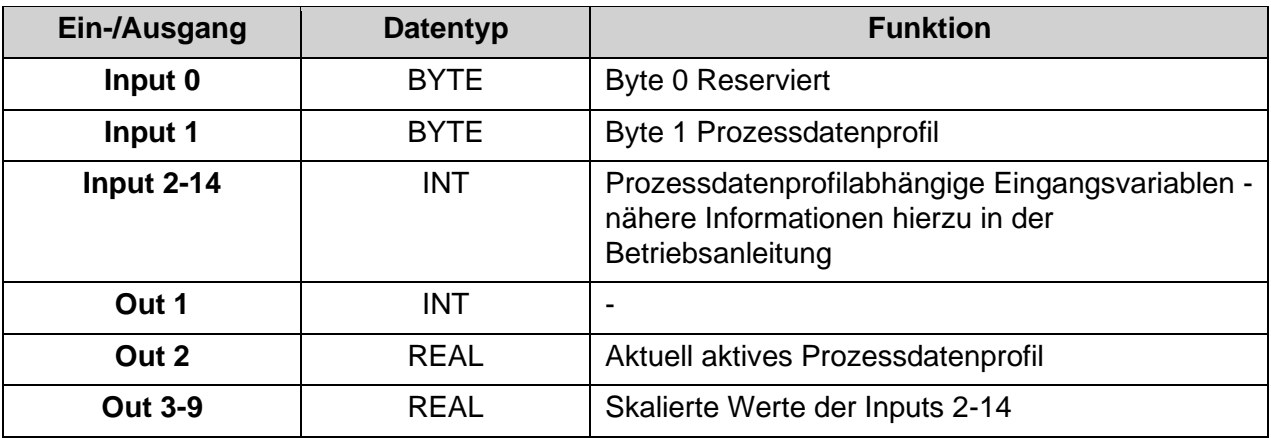

 $Tbl - 1$ 

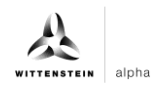

#### <span id="page-14-0"></span>**Vorgehen**

- **1.** Öffnen Sie das erhaltene Beispielprojekt.
- **2.** Öffnen Sie parallel das Projekt, in welchem Sie Prozessdaten lesen möchten.
- 3. Markieren Sie den FB "cynapse\_Prozessdaten" im Beispielprojekt.

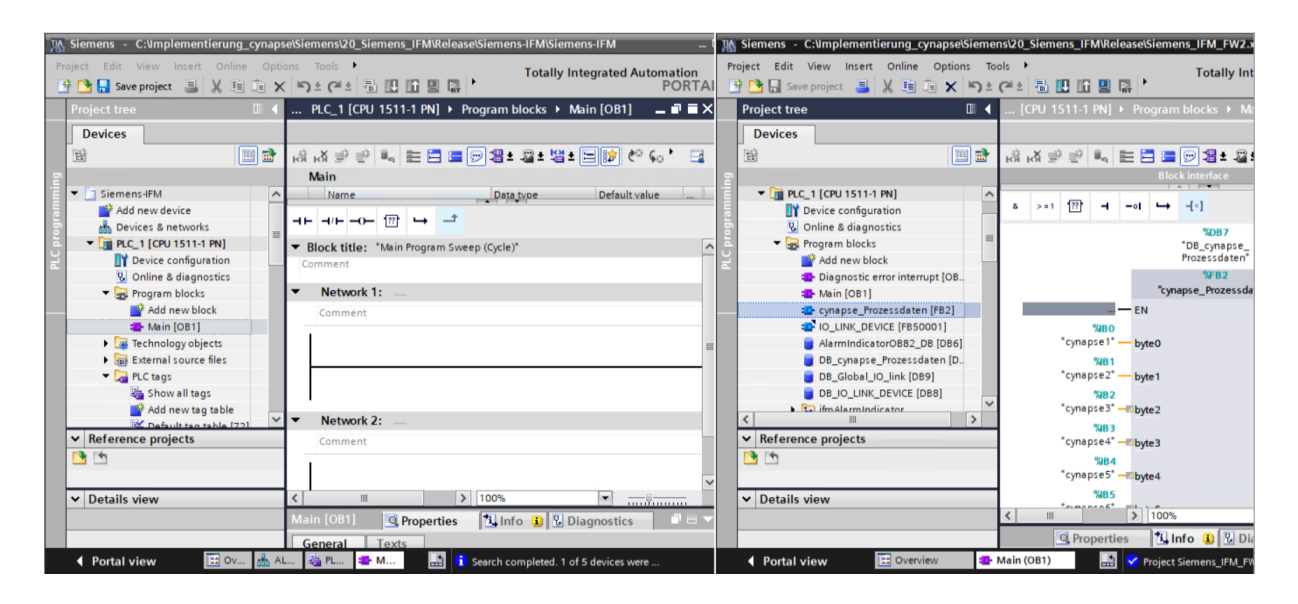

**4.** Ziehen Sie diesen per Drag and Drop unter "Program blocks" in Ihr Projekt.

<span id="page-14-3"></span><span id="page-14-2"></span><span id="page-14-1"></span>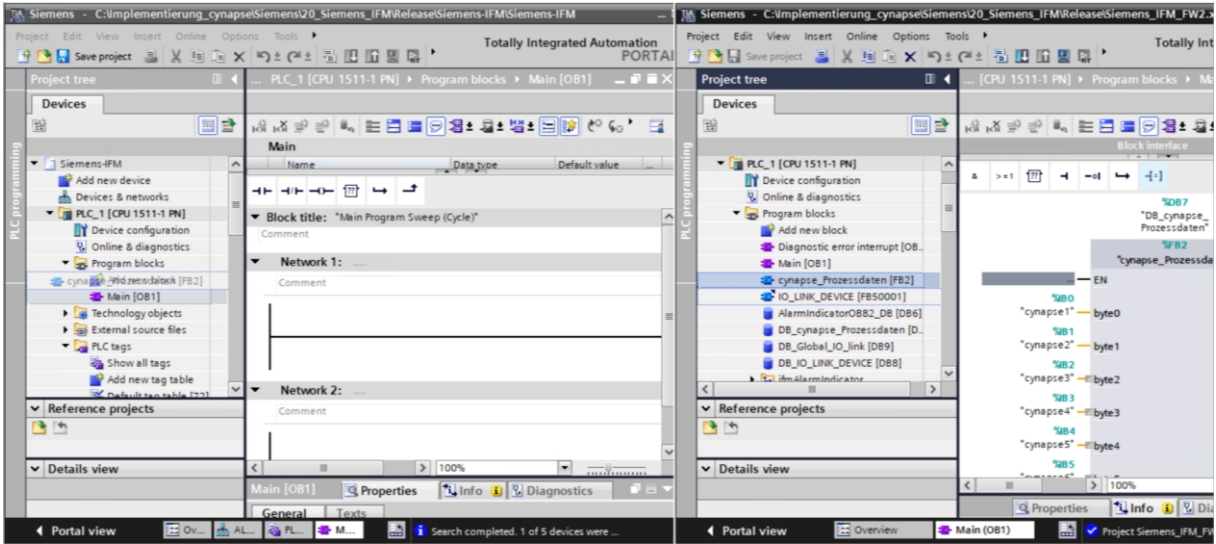

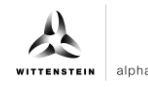

**5.** Ziehen Sie den FB per Drag and Drop in den Main-Baustein.

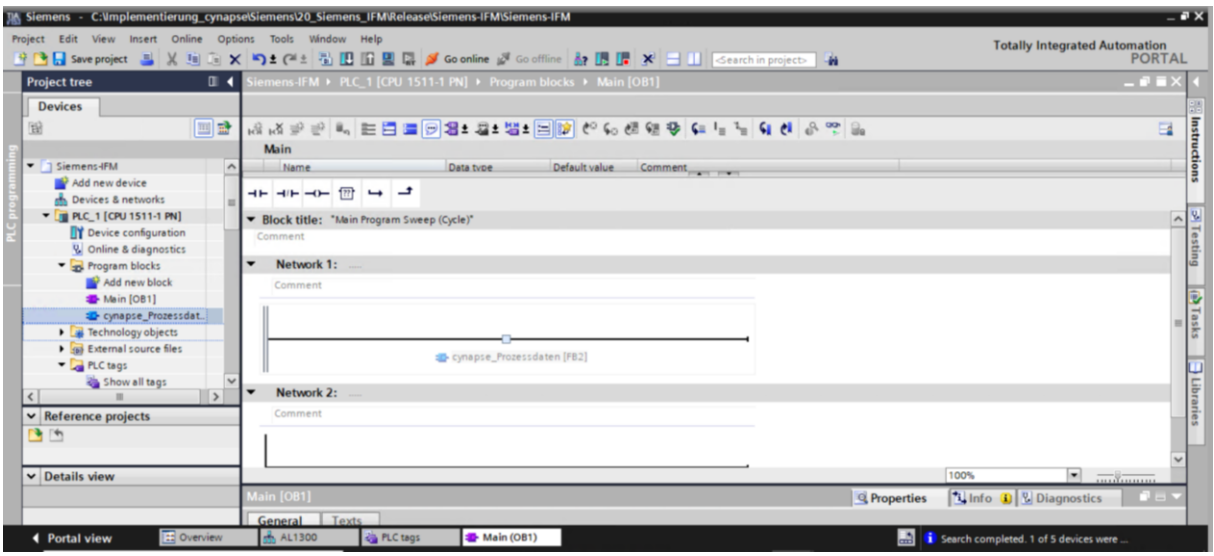

**6.** Legen Sie den DB durch Klick auf "OK" an.

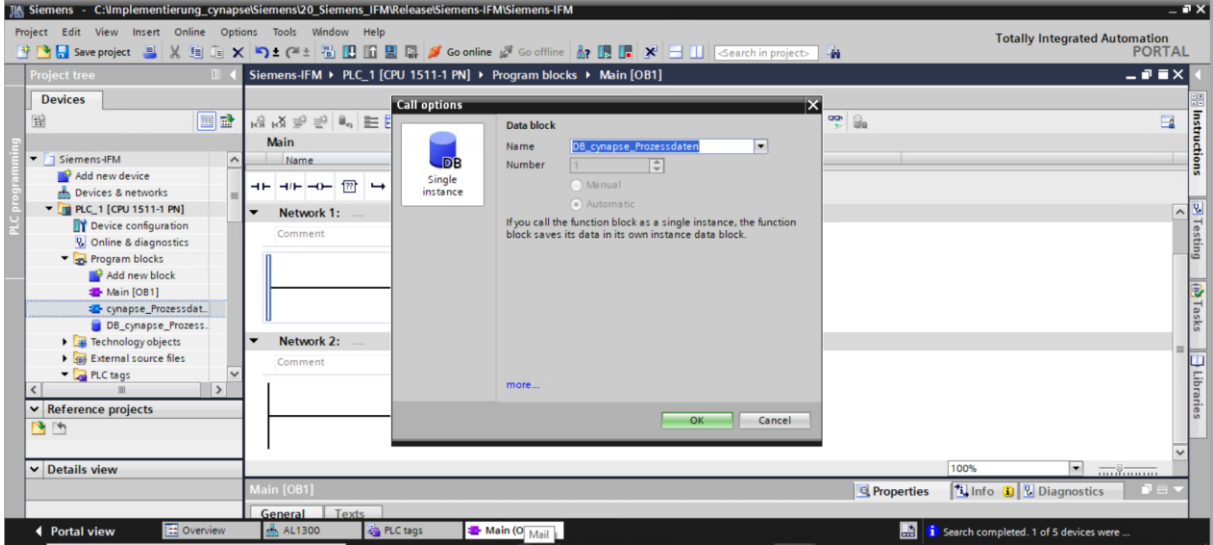

**7.** Der Baustein ist in einem Netzwerk des Main-Bausteins enthalten.

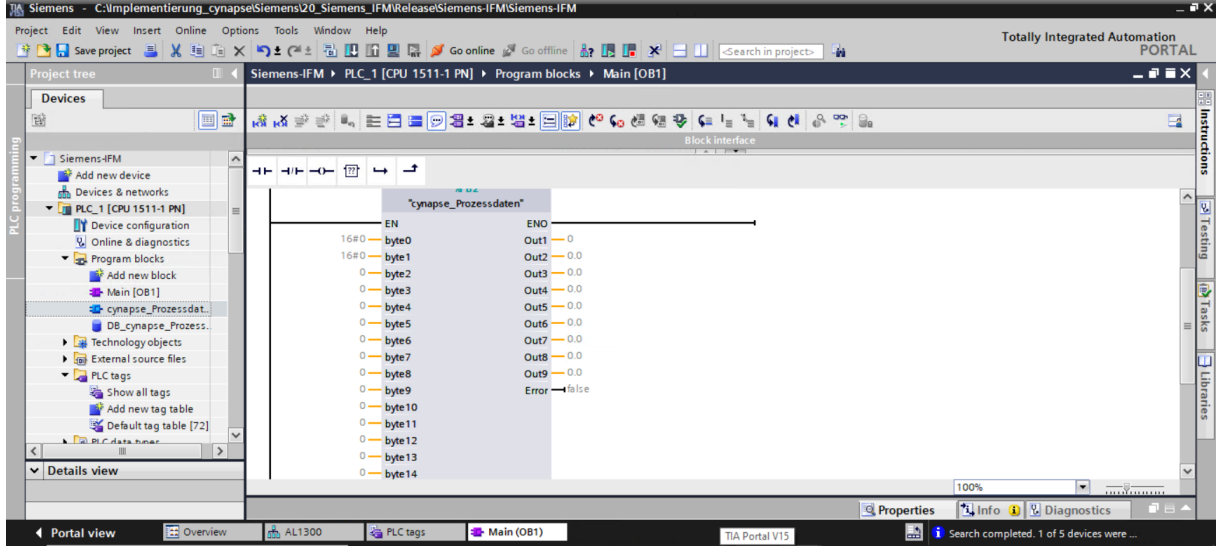

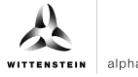

<span id="page-16-0"></span>**8.** PLC tags aus der Variablentabelle den Eingängen zuweisen.

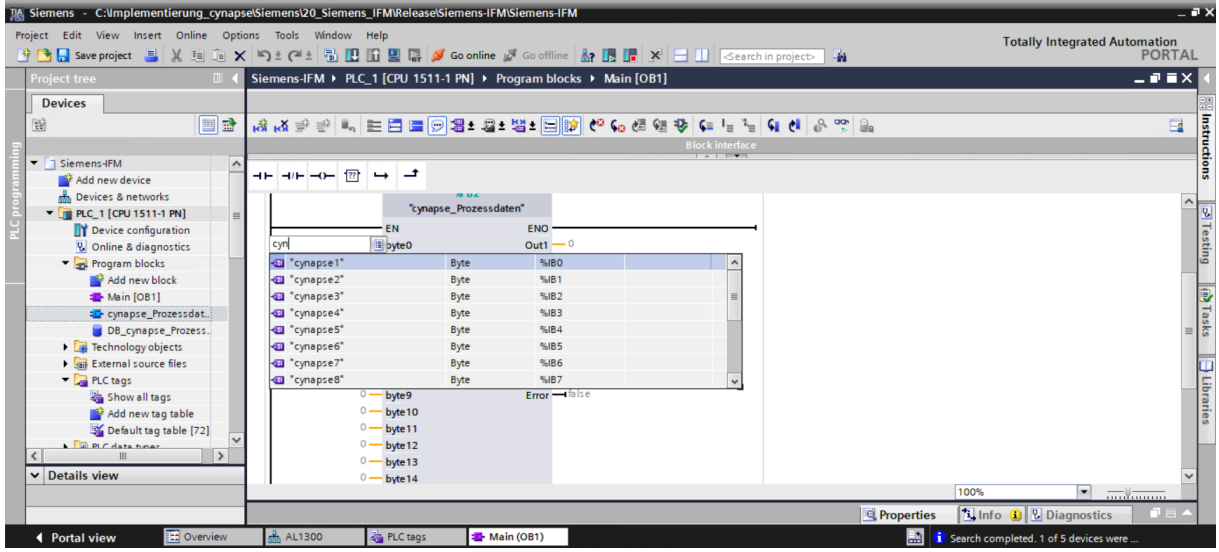

#### **Ergebnis**

 An den Ausgängen des Bausteins liegen die skalierten Prozessdaten nach gewähltem Prozessdatenabbild an und können im Programm weiterverwendet werden.

Nach Kompilieren **in und Download D** lassen sich die Daten online Screening beobachten.<sup>19</sup>

<span id="page-16-3"></span><span id="page-16-2"></span><span id="page-16-1"></span>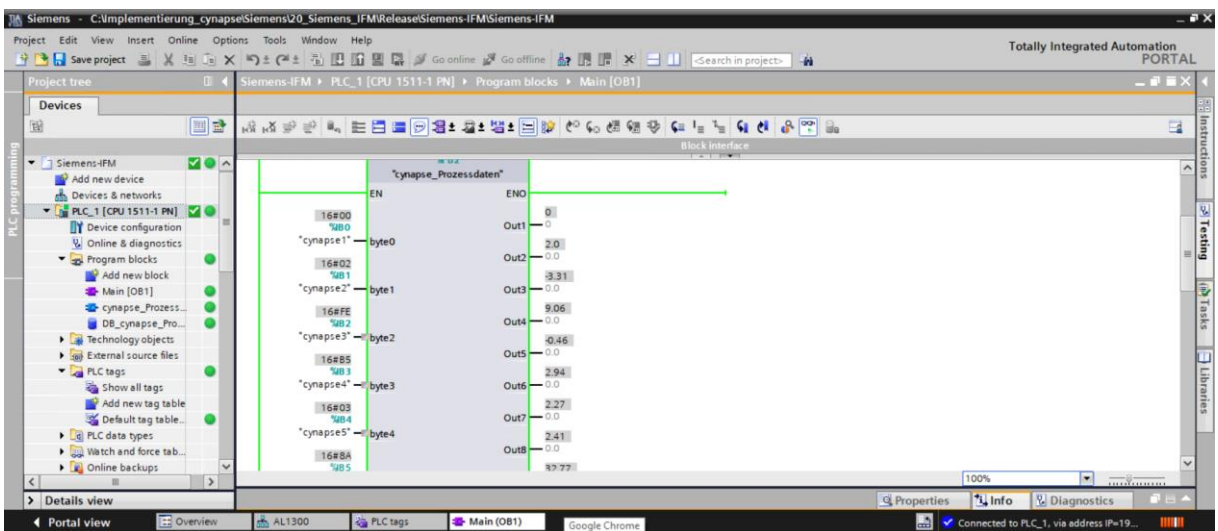

# <span id="page-17-0"></span>**5 Parameter**

## <span id="page-17-1"></span>**5.1 Definition**

Unter Parametern versteht man azyklisch kommunizierte Daten. Hierdurch können Geräteparameter wie Geräteinformationen, Schwellwerte oder Diagnosedaten eines IO-Link Device (z.B. cynapse® ) gelesen beziehungsweise geschrieben werden. Die Daten auf dem Device werden mit Index und Subindex eindeutig adressiert.

Nähere Informationen zu Index und Subindex sowie den Aufbau des Datensatzes finden Sie in der Betriebsanleitung cynapse® .

# <span id="page-17-2"></span>**5.2 Siemens Baustein für Parameter lesen/schreiben in Programm einbinden**

#### **Voraussetzung**

- Sie haben die Bibliothek LIOLink über die Website von Siemens bezogen und kennen den Ablageort.
- Ihr TIA Projekt ist geöffnet und die Task Card Bibliotheken ist geöffnet.

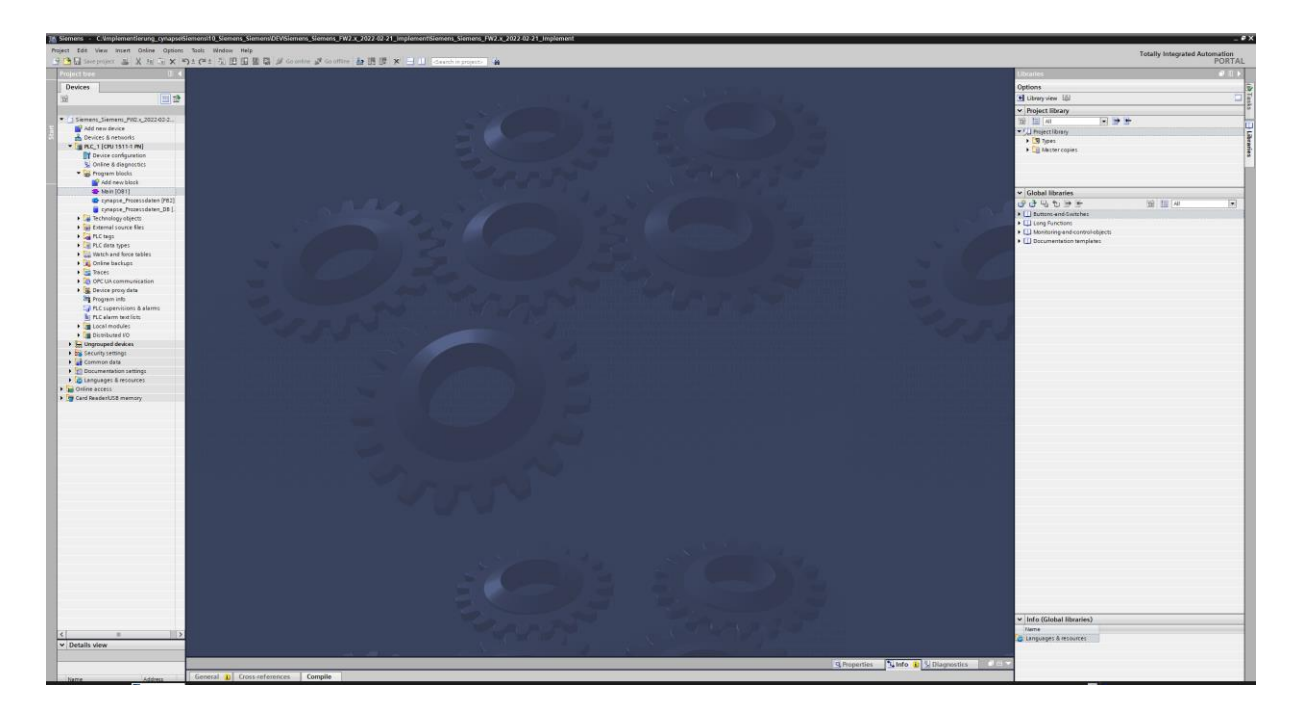

 **Hinweis:** Eine doppelte Anfrage an ein Device über den IO\_LINK\_DEVICE Baustein ist nicht möglich. Da Parameter lesen, Parameter schreiben und Blob-Daten auf diesen Baustein zugreifen sind diese gegeneinander zu verriegeln.

#### <span id="page-18-0"></span>**Einleitung**

Im Folgenden binden Sie den von Siemens veröffentlichten Funktionsbaustein "FBIoLinkDevice" in Ihr Projekt ein und ermitteln projektspezifische Eingangsgrößen des Bausteins.

Mit Hilfe dieses Funktionsbausteins können Sie Programmparameter, Messwerte und Diagnosedaten von einem IO-Link Device lesen bzw. Geräteparameter zu einem IO-Link Device schreiben oder Systemkommandos senden.

#### **Vorgehen**

- **1.** Klicken Sie auf die Schaltfläche "Open global library".
- **2.** Wählen Sie die Bibliothek am bekannten Speicherort aus.
- **3.** Klicken Sie auf "Öffnen".

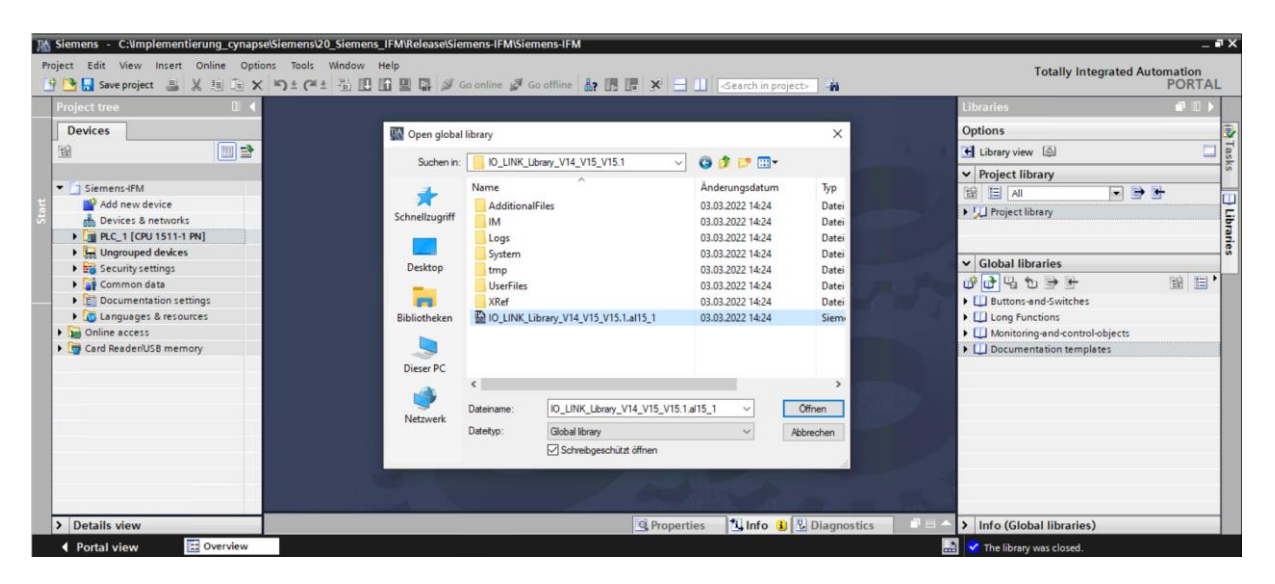

<span id="page-18-1"></span>**4.** Die Bibliothek erscheint unter "Global libraries" und kann aufgeklappt werden.

<span id="page-18-3"></span><span id="page-18-2"></span>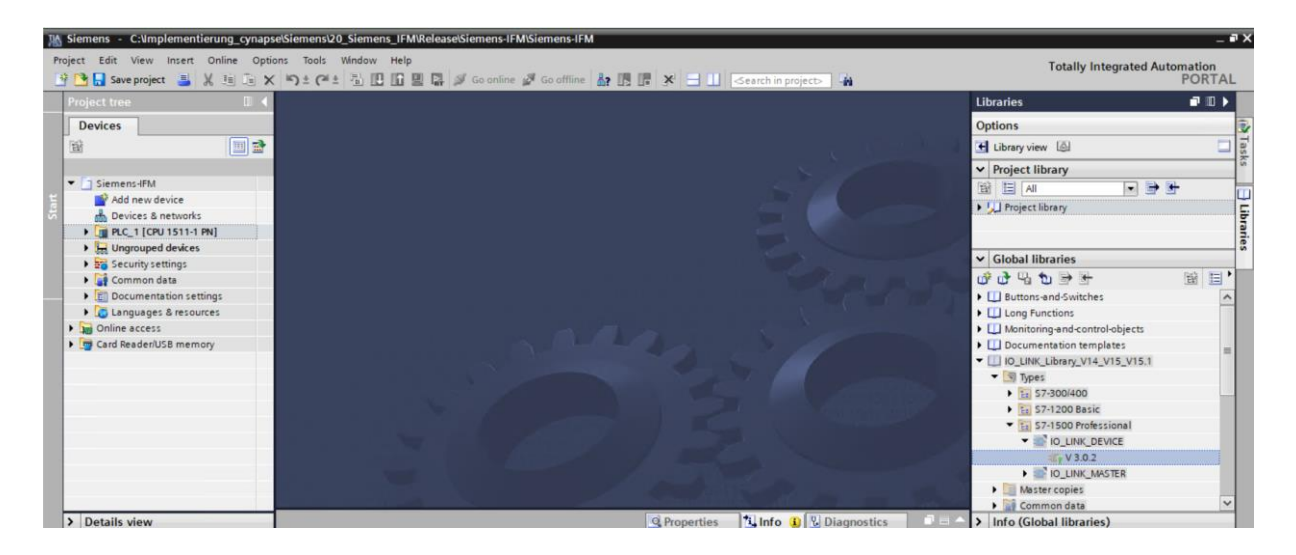

**5.** Ziehen Sie den Baustein IO LINK DEVICE per Drag and Drop in Programmbausteine.

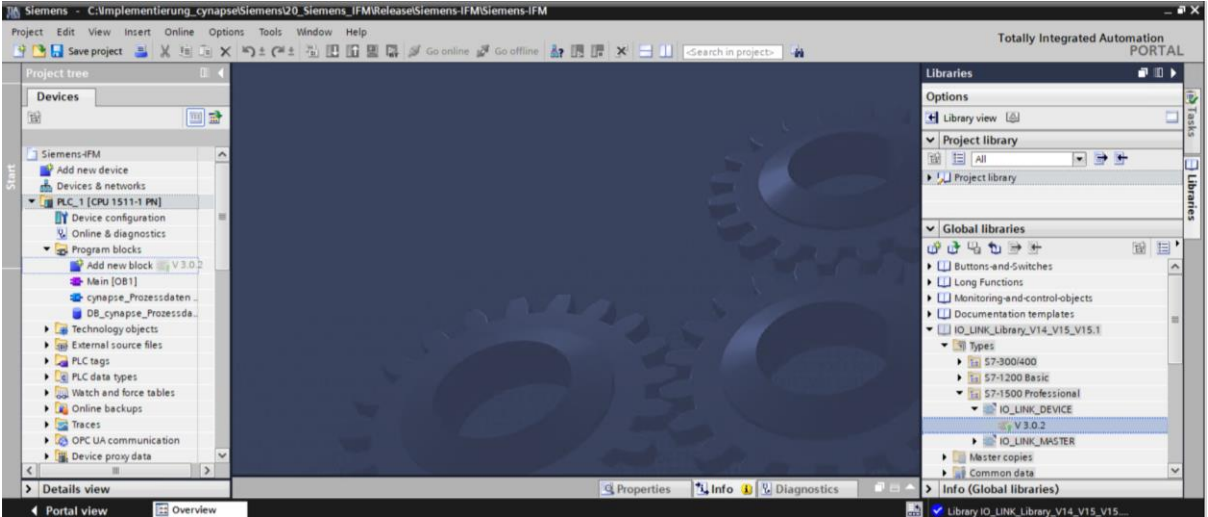

- **6.** Öffnen Sie mit einem Doppelklick den Main-Baustein.
- **7.** Ziehen Sie den IO\_LINK\_DEVICE Baustein per Drag and Drop in das Netzwerk.

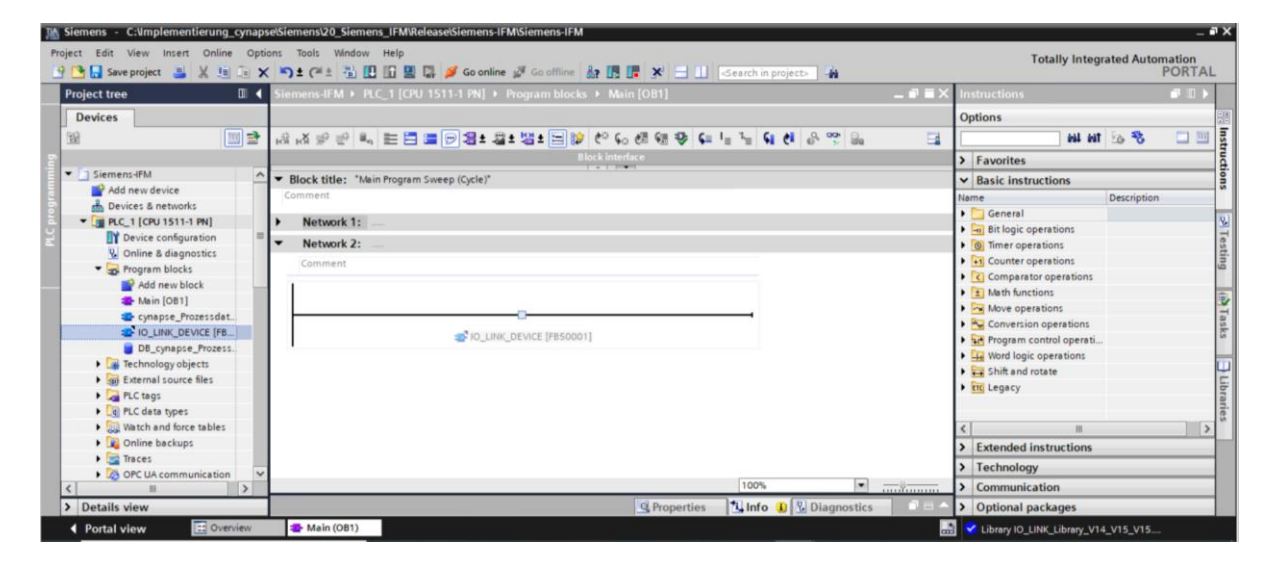

**8.** Lassen Sie den zugehörigen DB durch Anweisung des TIA Portals erstellen.

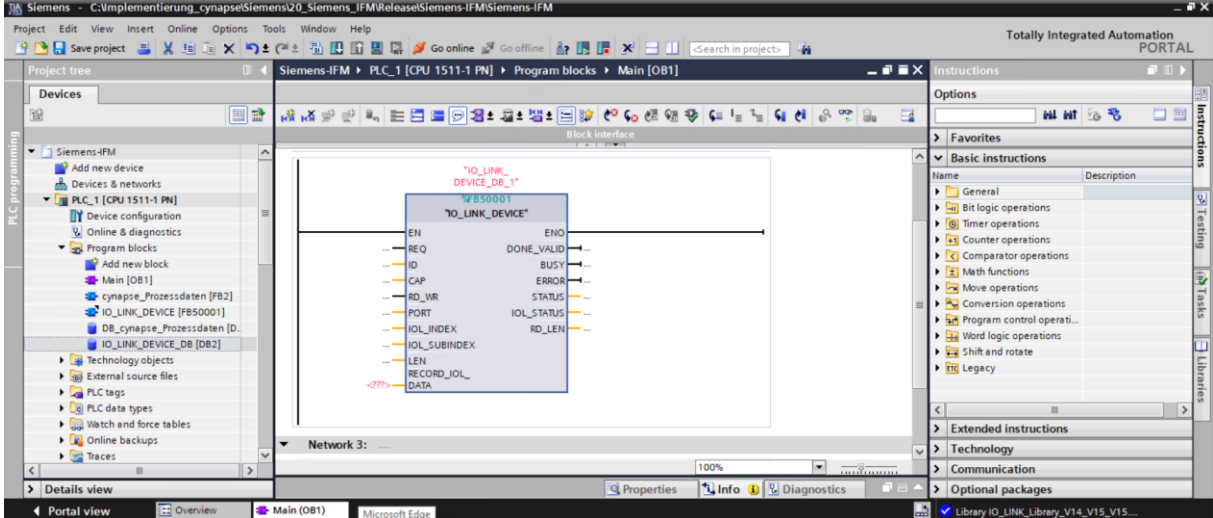

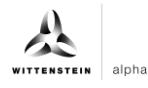

- <span id="page-20-0"></span>**9.** Legen Sie den globalen Datenbaustein DB für Ein- und Ausgänge an:
- Unter "Program blocks" Klick auf "Add new block".
- DB auswählen und benennen.
- "OK" klicken.

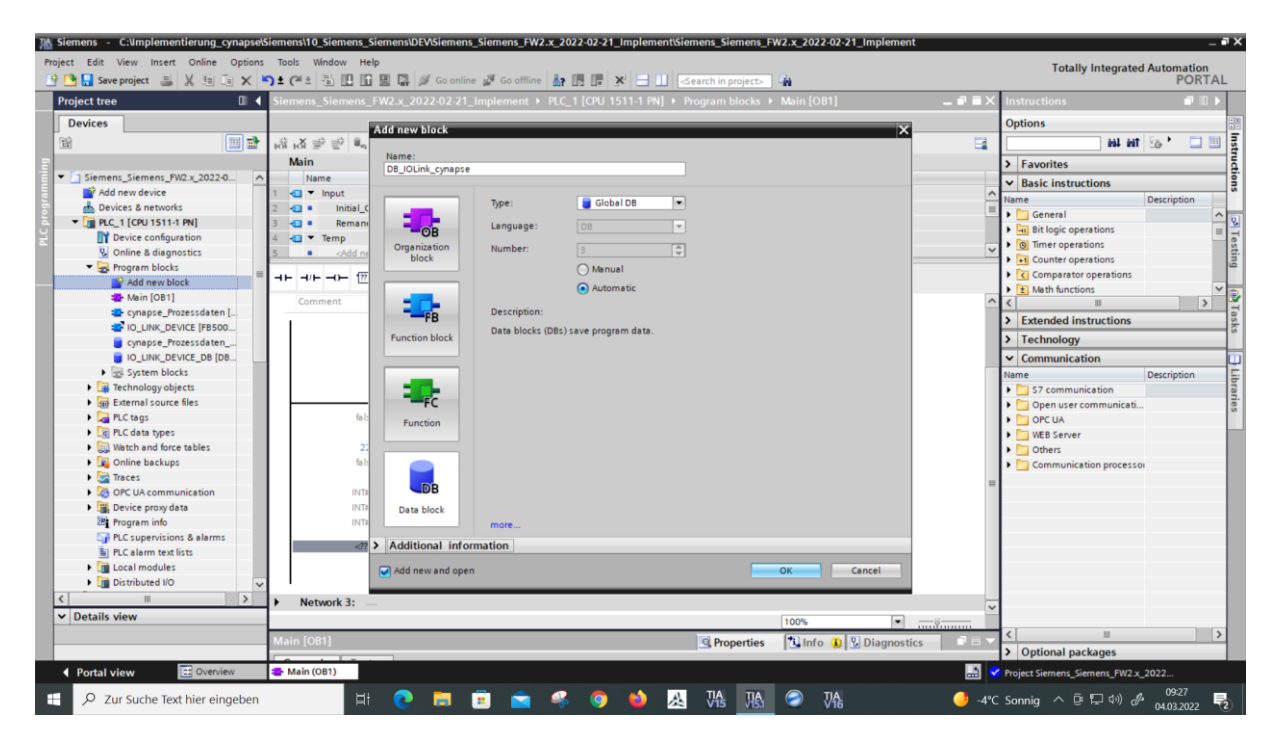

- Globalen DB durch Doppelklick auf diesen öffnen.
- Variablen in den geforderten Datentypen gemäß der Bausteinbeschreibung von Siemens im DB anlegen.

<span id="page-20-3"></span><span id="page-20-2"></span><span id="page-20-1"></span>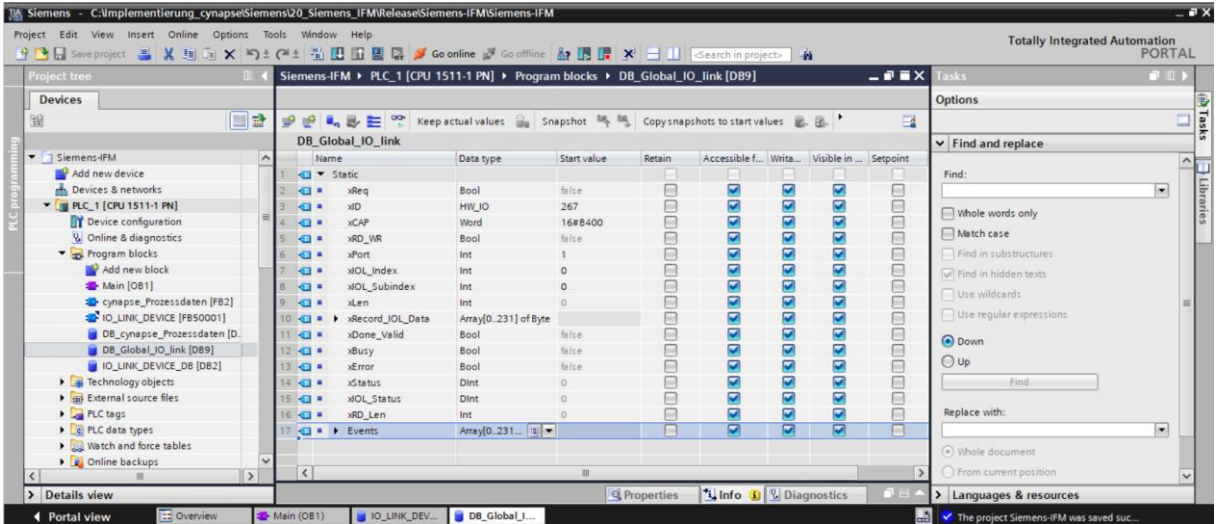

**10.** Verknüpfen Sie Ein- und Ausgänge des Funktionsbausteins in dem Main-Baustein mit den erstellten Variablen im globalen Datenbaustein.

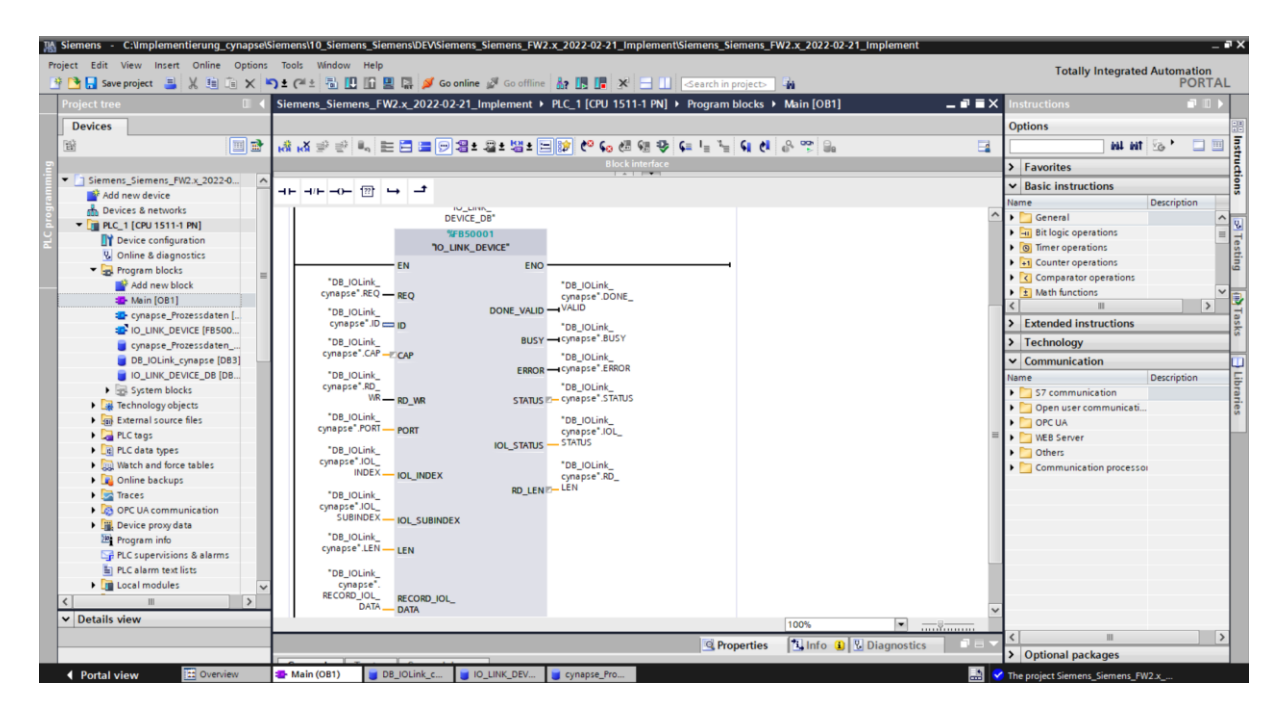

- **11.** Öffnen Sie den erstellten globalen DB durch Doppelklick.
- <span id="page-21-0"></span>**12.** Setzen Sie projektspezifische Eingangsgrößen:

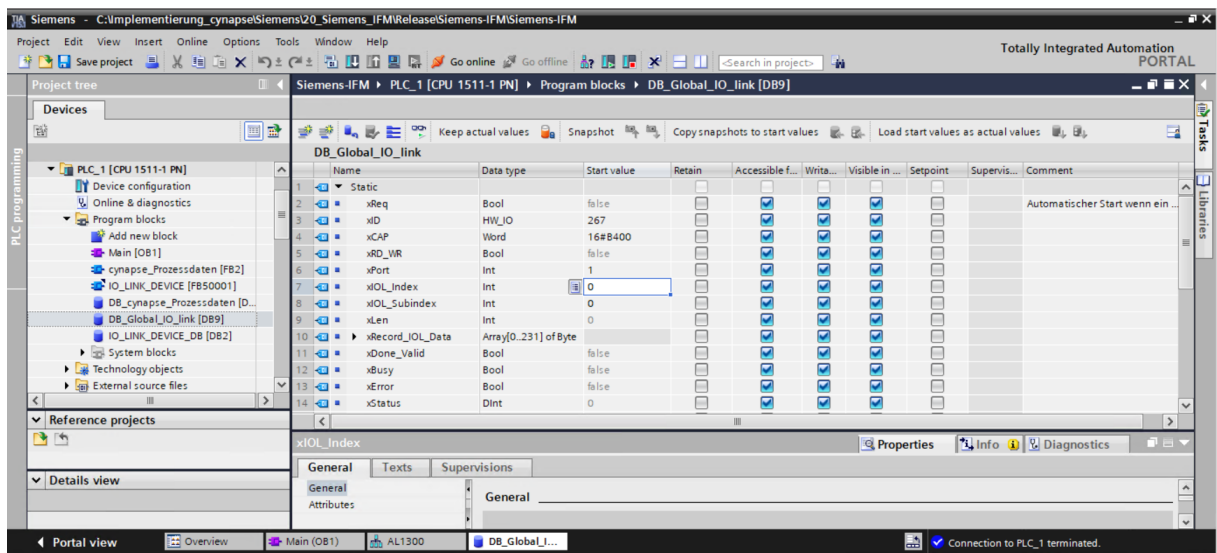

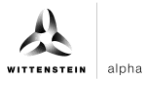

- <span id="page-22-0"></span>• ID: Hardwarekennung des IO-Link Kommunikationsmoduls: Diese Information ist in den Systemkonstanten in der Hardwaresicht zu finden = 267
- CAP: Zugangspunkt (Client Access Point): Diese Information ist in der Masterdokumentation zu finden = 16#B400
- PORT: Portnummer an dem das IO-Link Device angeschlossen ist.

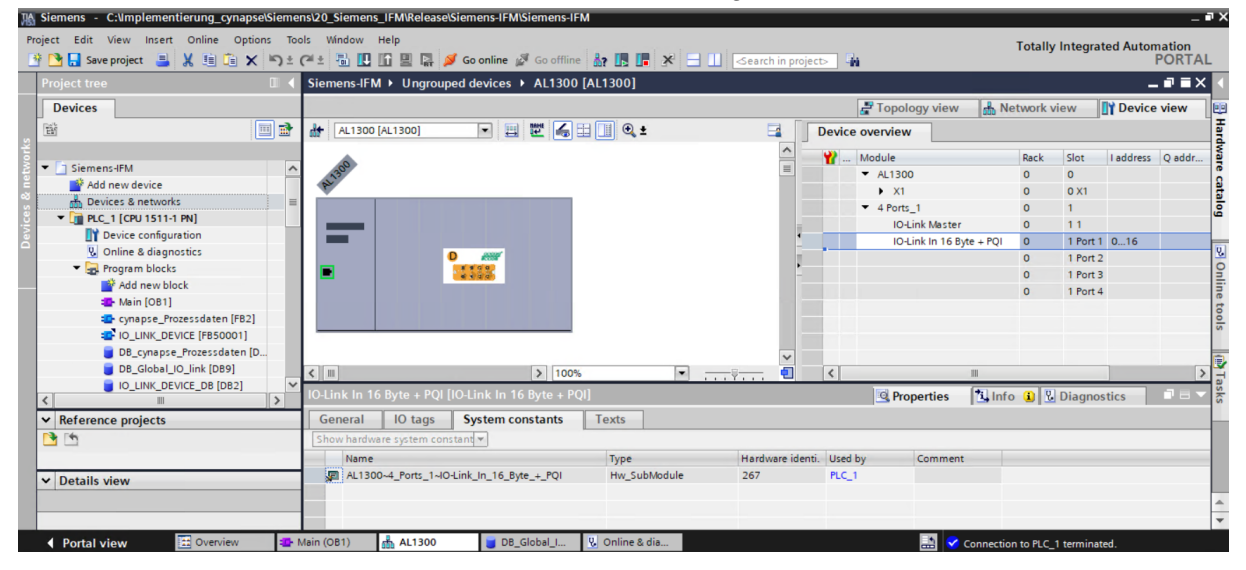

#### **Ergebnis**

- **◯** Der Funktionsbaustein ist in dem Main-Baustein eingebunden.
- Alle Ein- und Ausgänge sind mit dem erstellten Datenbaustein verknüpft.
- <span id="page-22-1"></span>Projektspezifische Eingangsgrößen wurden ermittelt und als Startwerte im DB gesetzt.

<span id="page-22-3"></span><span id="page-22-2"></span>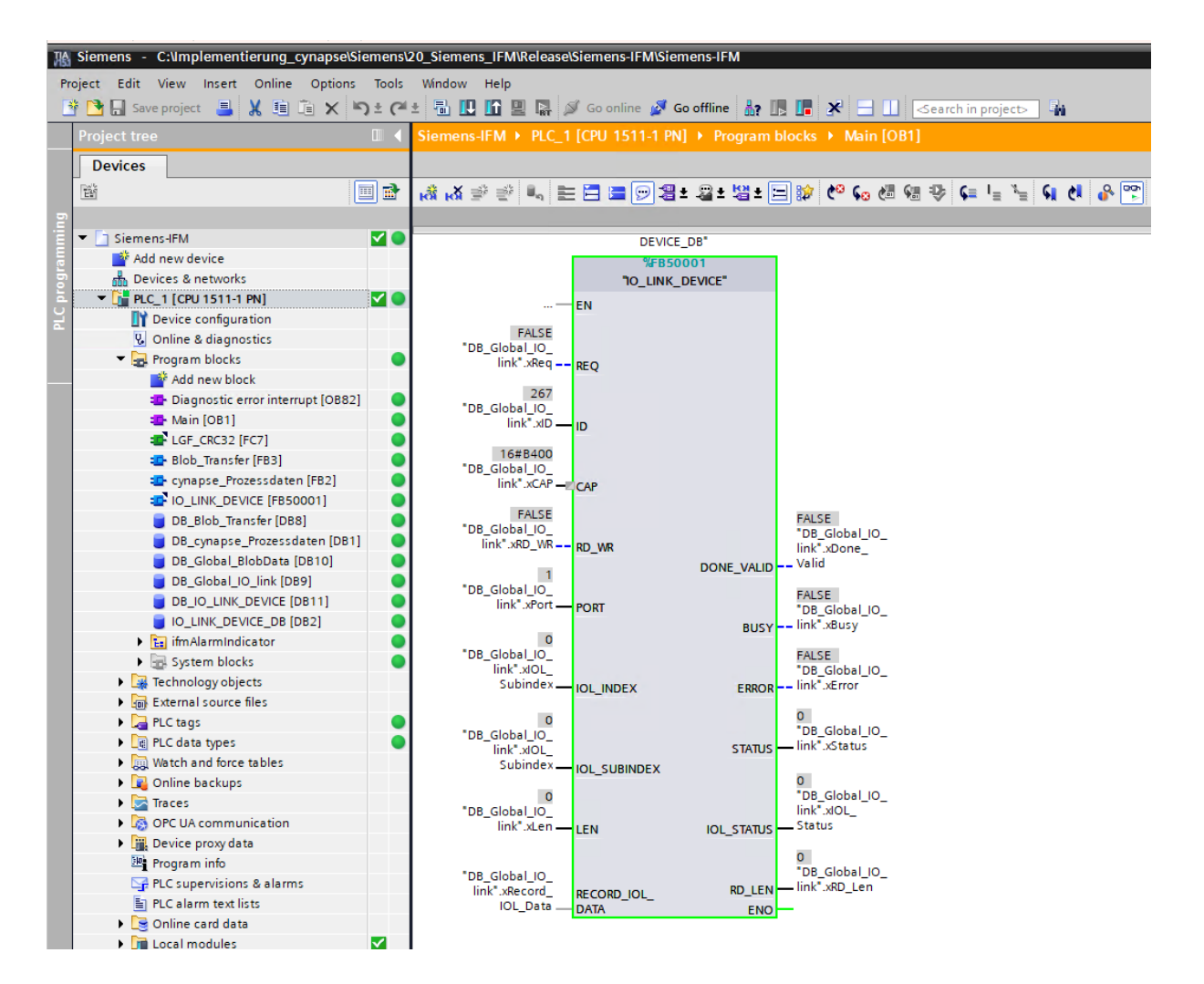

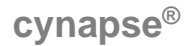

#### <span id="page-23-0"></span>**5.3 Parameter lesen**

#### **Voraussetzung**

- **→** Das Projekt ist geöffnet und der Funktionsbaustein IO Link Device wurde wie in Kapitel [5.2](#page-17-2) "Siemens [Baustein für Parameter lesen/schreiben in Programm einbinden"](#page-17-2) beschrieben in dieses eingebunden.
- Das Projekt wurde erfolgreich in die Hardware geladen und ein Onlinezugriff ist möglich.
- Die Informationen zu Index und Subindex des gewünschten Parameters wurden ermittelt. Die allgemeinen Indizes sind der IO-Link Spezifikation zu entnehmen. Die cynapse® spezifischen Indizes sind in der Betriebsanleitung zu finden.
- **Hinweis:** Eine doppelte Anfrage an ein Device über den IO\_LINK\_DEVICE Baustein ist nicht möglich. Da Parameter lesen, Parameter schreiben und Blob-Daten auf diesen Baustein zugreifen, sind diese gegeneinander zu verriegeln.

#### **Einleitung**

Im Folgenden lesen Sie mit Hilfe des eingebundenen Funktionsbausteins "FBIoLinkDevice" beispielhaft das aktuell ausgegebene Prozessdatenformat über den Parameter Settings aus cynapse® aus.

Vorgehend einige Informationen zum Baustein:

- **-** Die Datenübertragung erfolgt in Form von Rohdaten (ARRAY of Byte)
- **-** Ist "RD\_WR" = FALSE, werden Daten ausgelesen und an "RECORD\_IOL\_DATA" ausgegeben.
- **-** Solange noch keine gültigen Antwortdaten eingetroffen sind, wird dies über den Ausgang "BUSY" = TRUE signalisiert.
- **-** Der Wert TRUE des Ausgangs "DONE\_VALID" zeigt, dass die Übertragung erfolgreich durchgeführt wurde. Bei einem Leseauftrag liegen die Daten nun konsistent am Ein-/Ausgang "REDORD IOL DATA" vor und der Ausgang "RD LEN" zeigt die Länge der empfangenen Daten an.
- **-** Der Wert TRUE des Ausgangs "ERROR" zeigt, dass ein Fehler aufgetreten ist. Solange der Eingang REQ = TRUE ist, behalten die Ausgangsparameter ihren Wert bei. Ist der Eingang REQ = FALSE, bevor die Bearbeitung des FB abgeschlossen ist, werden die Werte der Ausgangsparameter nach der Bearbeitung des Auftrages nur für einen Zyklus lang gehalten.

#### **Vorgehen**

- **1.** Öffnen Sie den Datenbaustein mit Ein-/Ausgangsvariablen des Bausteins durch Doppelklick.
- 2. Betätigen Sie die Schaltfläche "Go online".
- **3.** Starten Sie das Onlinemonitoring.
- 4. Ändern Sie den Index mit einem Doppelklick auf "Monitor value" des zu ändernden Eingangs.
- **5.** Geben Sie den Index ein.

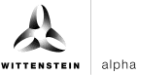

<span id="page-24-0"></span>**6.** Bestätigen Sie mit "OK".

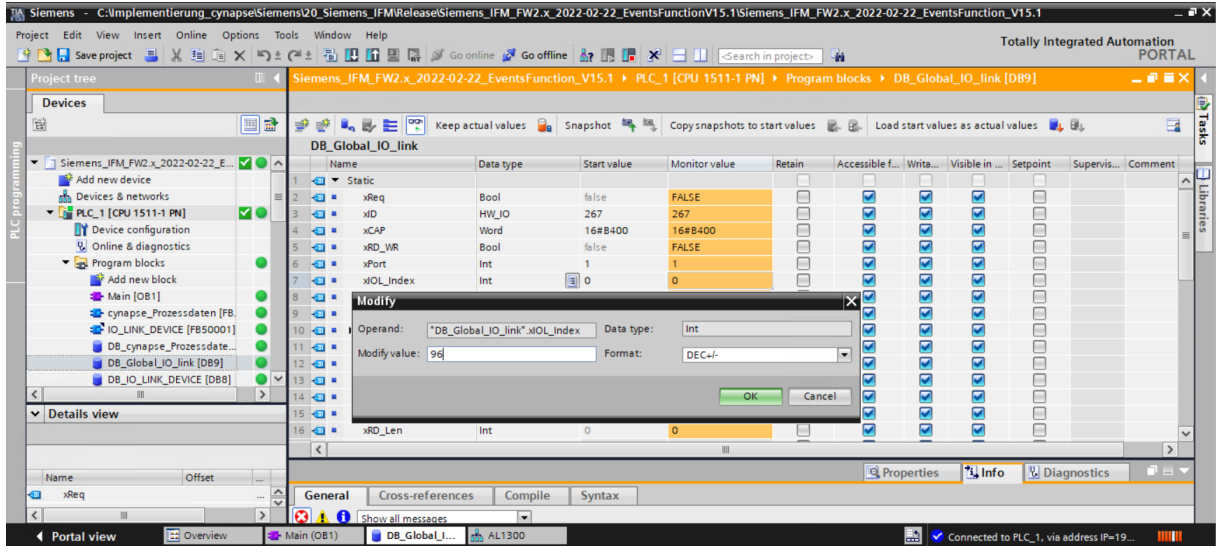

**7.** Geben Sie den Subindex nach gleichem Schema ein.

<span id="page-24-3"></span><span id="page-24-2"></span><span id="page-24-1"></span>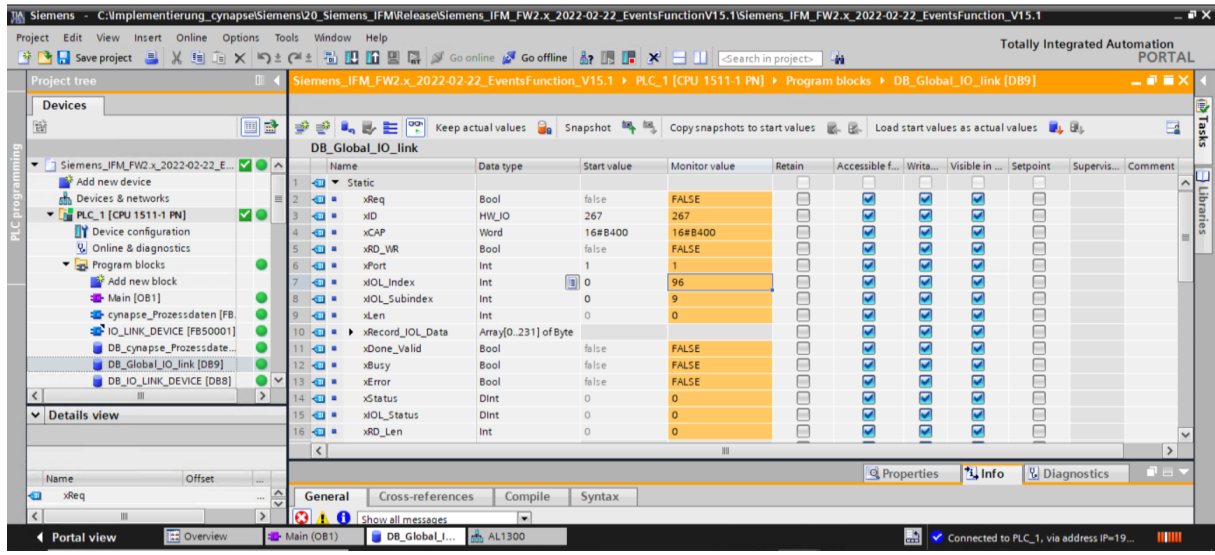

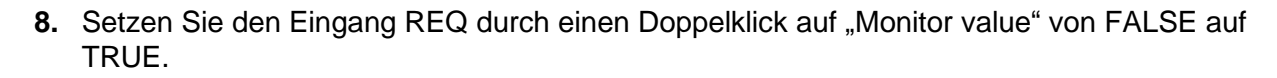

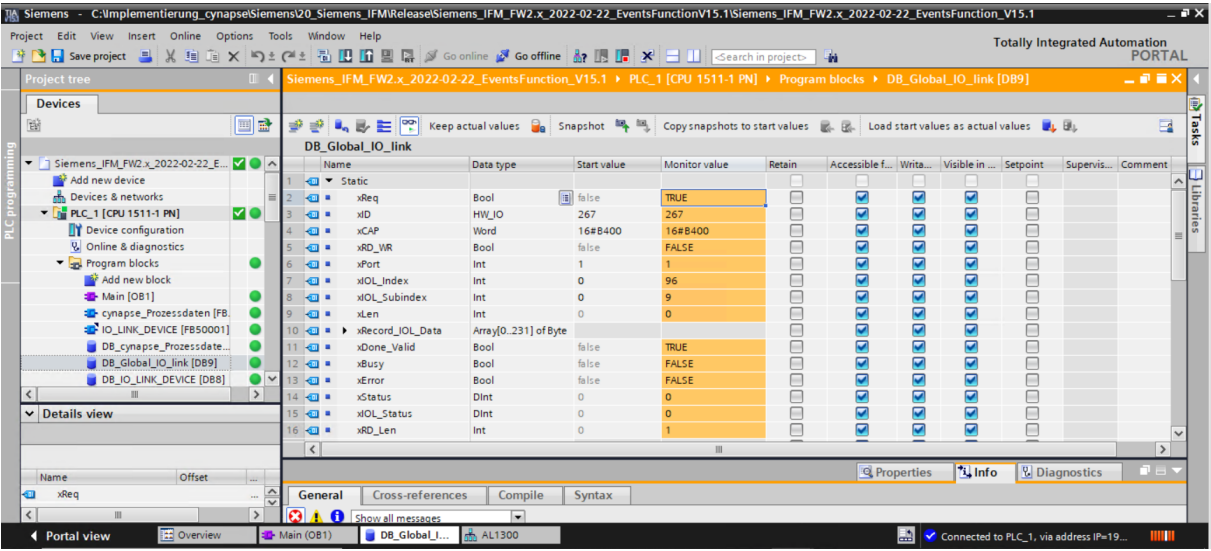

- **9.** DONE\_VALIDE TRUE zeigt erfolgreiches Auslesen an.
- **10.** RD\_LEN zeigt Länge des gelesenen Parameters an.
- **11.** RECORD\_IOL\_DATA aufklappen.

#### **Ergebnis**

Im Array RECORD\_IOL\_DATA werden die gelesenen Parameter codiert angezeigt.

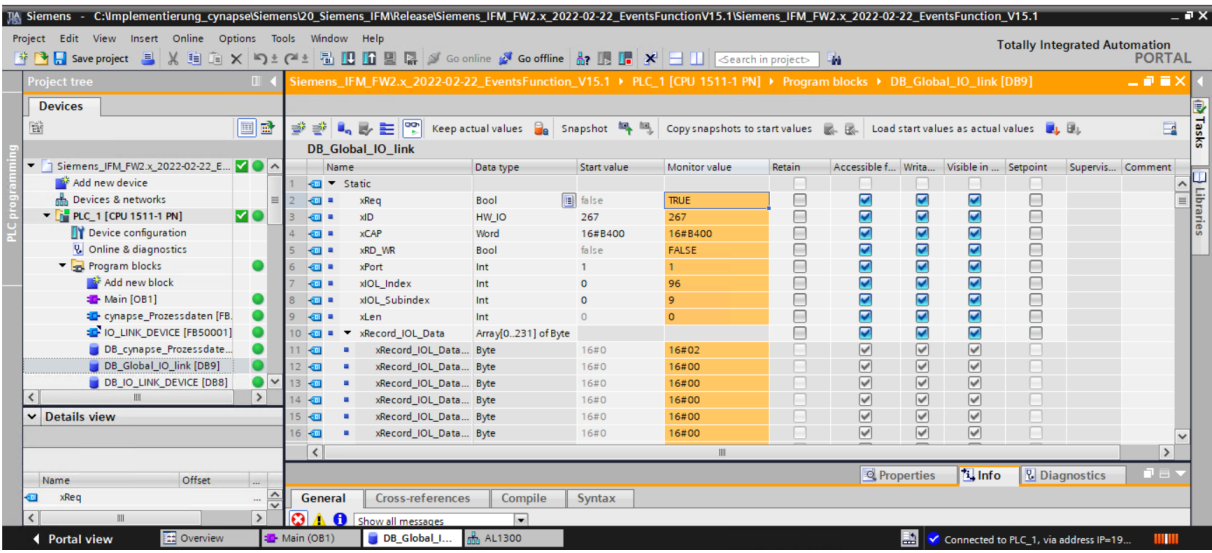

Dieser gibt in diesem Beispiel das aktuell ausgegebene Prozessdatenformat an.

# <span id="page-26-1"></span><span id="page-26-0"></span>**5.4 Parameter schreiben**

#### **Voraussetzung**

- **◯** Das Projekt ist geöffnet und der Funktionsbaustein IO Link Device wurde wie in Kapitel [5.2](#page-17-2) "Siemens [Baustein für Parameter lesen/schreiben in Programm einbinden"](#page-17-2) beschrieben in dieses eingebunden.
- Das Projekt wurde erfolgreich in die Hardware geladen und ein Onlinezugriff ist möglich.
- Die Informationen zu Index, Subindex und Länge des gewünschten Parameters wurden ermittelt. Die allgemeinen Indizes sind der IO-Link Spezifikation zu entnehmen. Die cynapse® spezifischen Indizes sind in der Betriebsanleitung zu finden.
- **Hinweis:** Eine doppelte Anfrage an ein Device über den IO\_LINK\_DEVICE Baustein ist nicht möglich. Da Parameter lesen, Parameter schreiben und Blob-Daten auf diesen Baustein zugreifen sind diese gegeneinander zu verriegeln.
- **Hinweis:** Ist die Länge des zu schreibenden Parameters größer als 1 Byte, muss dieser in ein Bytearray konvertiert werden. Parameter des Typs Float müssen z.B. mit Hilfe des Befehls "REAL TO DWORD" in ein 4 Byte langes Array konvertiert werden.

#### **Einleitung**

Im Folgenden ändern Sie mit Hilfe des eingebundenen Funktionsbausteins "FBIoLinkDevice" beispielhaft das aktuell ausgegebene Prozessdatenformat über den Parameter Settings von cynapse® . Hierfür wird ein Parameter geschrieben.

Vorgehend einige Informationen zum Baustein:

- **-** Die Datenübertragung erfolgt in Form von Rohdaten (ARRAY of Byte)
- **-** Ist "RD\_WR" = TRUE, werden die Daten aus "RECORD\_IOL\_DATA" in cynapse® geschrieben.
- **-** Für einen Schreibauftrag muss die Länge des zu sendenden Parameters unter LEN angegeben werden.
- **-** Solange noch keine gültigen Antwortdaten eingetroffen sind, wird dies über den Ausgang "BUSY" = TRUE signalisiert.
- **-** Der Wert TRUE des Ausgangs "DONE\_VALID" zeigt, dass die Übertragung erfolgreich durchgeführt wurde.
- <span id="page-26-4"></span><span id="page-26-3"></span><span id="page-26-2"></span>**-** Der Wert TRUE des Ausgangs "ERROR" zeigt, dass ein Fehler aufgetreten ist. Solange der Eingang REQ = TRUE ist, behalten die Ausgangsparameter ihren Wert bei. Ist der Eingang REQ = FALSE, bevor die Bearbeitung des FB abgeschlossen ist, werden die Werte der Ausgangsparameter nach der Bearbeitung des Auftrages nur für einen Zyklus lang gehalten.

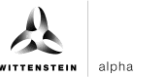

#### **Vorgehen**

- **1.** Öffnen Sie den globalen Datenbaustein mit Ein-/Ausgangsvariablen des Bausteins durch Doppelklick.
- 2. Betätigen Sie die Schaltfläche "Go online".
- **3.** Starten Sie das Onlinemonitoring.
- **4.** Setzen Sie den Wert für die Eingangsvariable RD\_WR durch Doppelklick auf die Variable in der orangenen "Monitor value" Spalte auf TRUE.
- **5.** Tragen Sie die Länge des zu schreibenden Parameters in LEN ein.

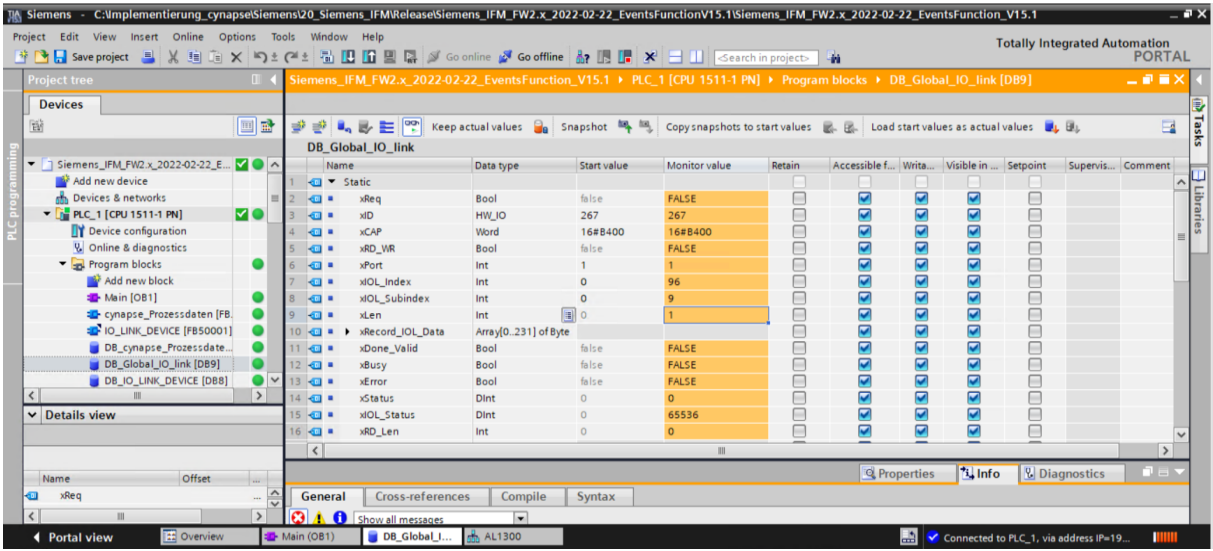

**6.** Tragen Sie in Array RECORD\_IOL\_DATA im ersten Byte das gewünschte Prozessdatenformat = 1 ein.

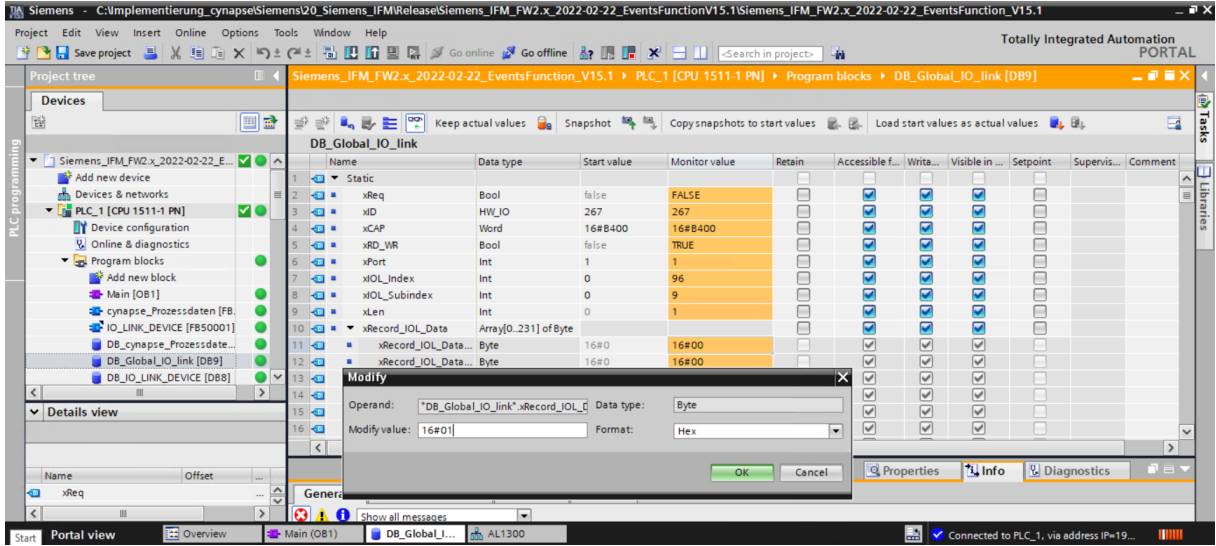

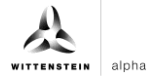

<span id="page-28-0"></span>**7.** Setzen Sie den REQ Eingang durch einen Doppelklick auf "Monitor value" von FALSE auf TRUE.

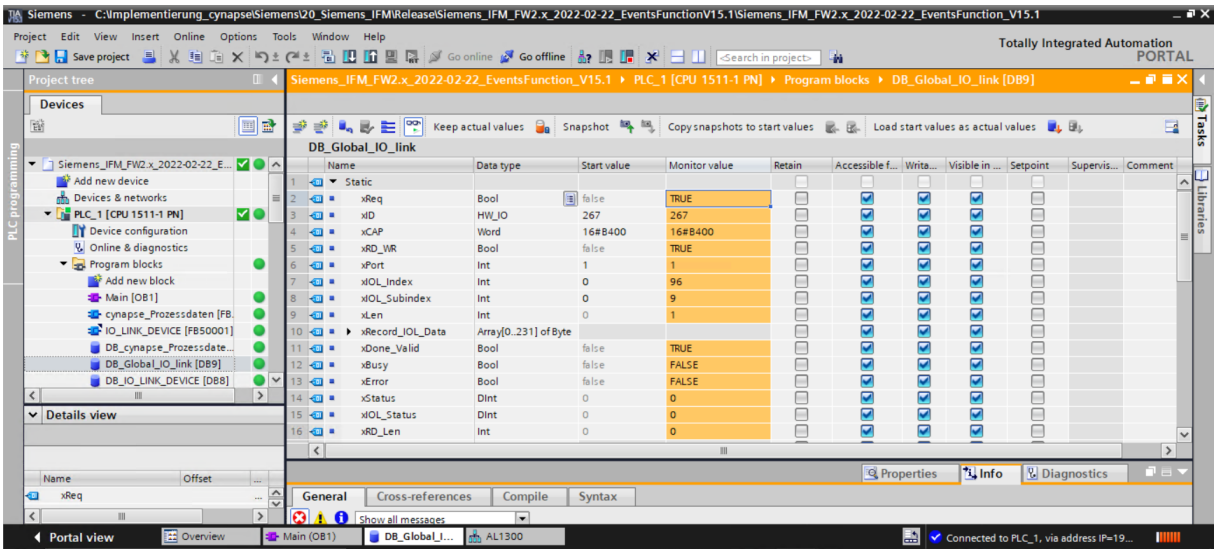

#### **Ergebnis**

DONE\_VALID TRUE zeigt erfolgreiches Schreiben des Parameters an.

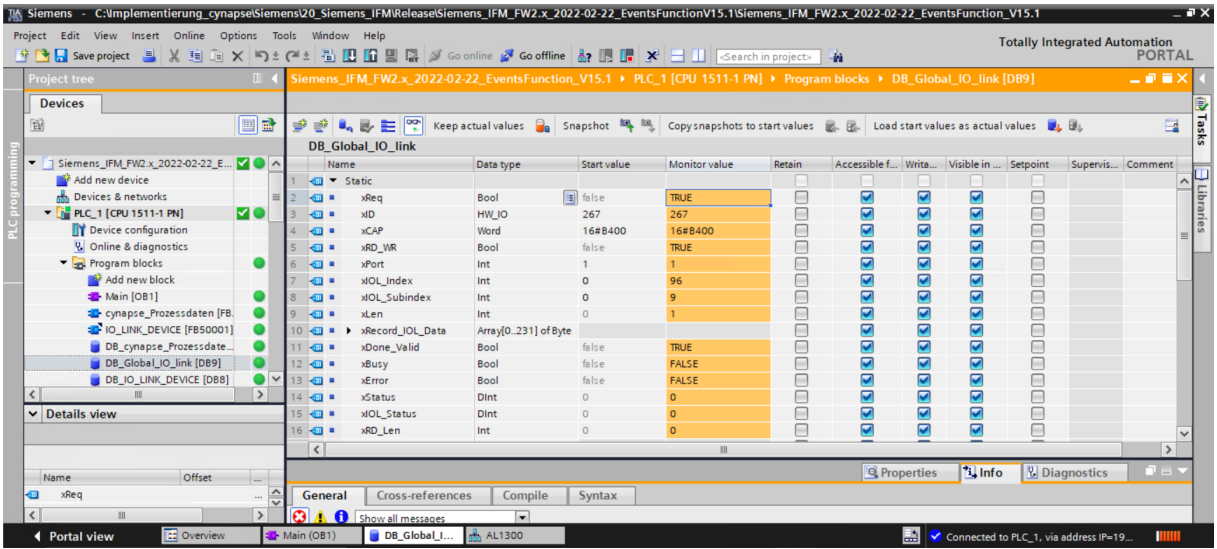

<span id="page-28-3"></span><span id="page-28-2"></span><span id="page-28-1"></span>Die Änderung kann durch Auslesen des Parameters wie in Kapitel [5.3](#page-23-0) ["Parameter lesen"](#page-23-0) beschrieben überprüft werden.

# <span id="page-29-0"></span>**6 Events**

# <span id="page-29-1"></span>**6.1 Definition**

Unter Events versteht man die Meldung eines nicht korrekten Betriebszustands des IO-Link-Device. Beispiele hierfür sind zu hohe Betriebstemperatur, Vibrationen oder ein detektierter defekt am Gerät. Dabei liegen Warnungen oder Fehler in Form von Events immer nur dann an, wenn Schwellwerte über- bzw. unterschritten sind und werden automatisch zurückgesetzt. cynapse® unterscheidet zwischen von WITTENSTEIN definierten Grenzwerten und benutzerdefinierten Grenzwerten. Letztere können über Parameter schreiben geändert werden. Detaillierte Informationen zu Parametern für benutzerdefinierten Grenzwerten und fehlerspezifische Codes finden Sie in der Betriebsanleitung cynapse® .

# <span id="page-29-2"></span>**6.2 Events auslesen**

### **Voraussetzung**

 Sie haben ein Beispielprojekt für das Auslesen von Events über folgende Quelle bezogen: cybertronic-support@wittenstein.de

### **Einleitung**

Im Folgenden lesen Sie anstehende Events mit Hilfe eines Funktionsbausteins aus einem Beispielprojekt aus. Durch Bewegungen von cynapse® werden hierfür mehrere Events provoziert.

Um Events auslesen zu können, muss in cynapse® eine generelle Eventfreigabe erfolgen. Diese Freigabe wird im Parameter Index = 96, Subindex = 1 erteilt. Außerdem werden Events über die Subindexe 2, 3, 5 und 7 zur Meldung freigeschalten. Nähere Informationen hierfür finden Sie in der Betriebsanleitung cynapse® .

 **Hinweis:** Eine doppelte Anfrage an ein Device über den IO\_LINK\_DEVICE Baustein ist nicht möglich. Da Parameter lesen, Parameter schreiben und Blob-Daten auf diesen Baustein zugreifen sind diese gegeneinander zu verriegeln.

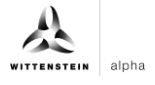

#### <span id="page-30-0"></span>**Vorgehen**

- **1.** Öffnen Sie das erhaltene Beispielprojekt.
- **2.** Öffnen Sie parallel das Projekt, in welchem Sie Events überwachen möchten.
- **3.** Markieren Sie den Ordner IFMAlarmindicator.
- **4.** Ziehen Sie diesen per Drag and Drop unter "Program blocks" in Ihr Projekt.

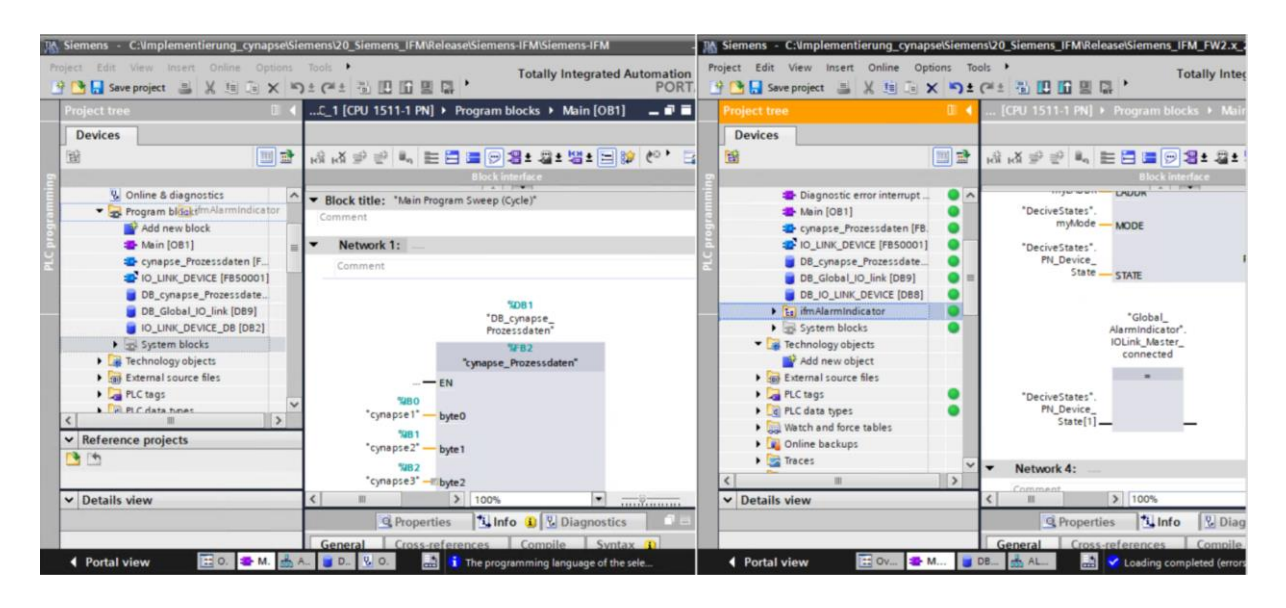

- **5.** Ziehen Sie per Drag and Drop den Baustein "DeviceStates" aus den Extended Instructions in ein beliebiges Netzwerk.
- Dieser Baustein überprüft die Aktivität des angeschlossenen Ports.

<span id="page-30-3"></span><span id="page-30-2"></span><span id="page-30-1"></span>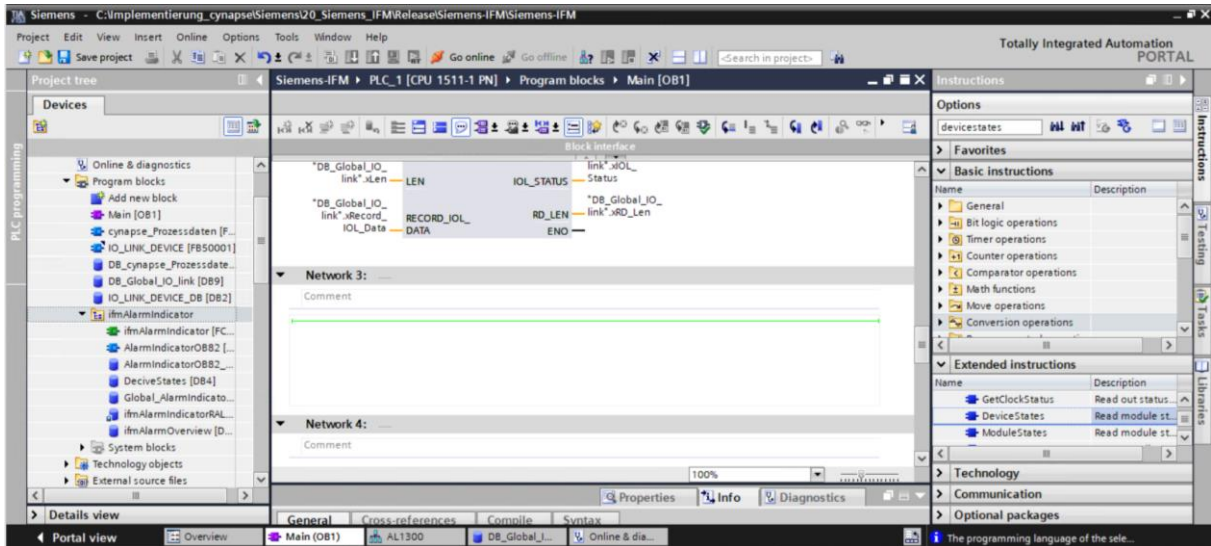

**6.** Verknüpfen Sie die Eingänge mit den entsprechenden Variablen aus dem Globalen DB "DeviceStates".

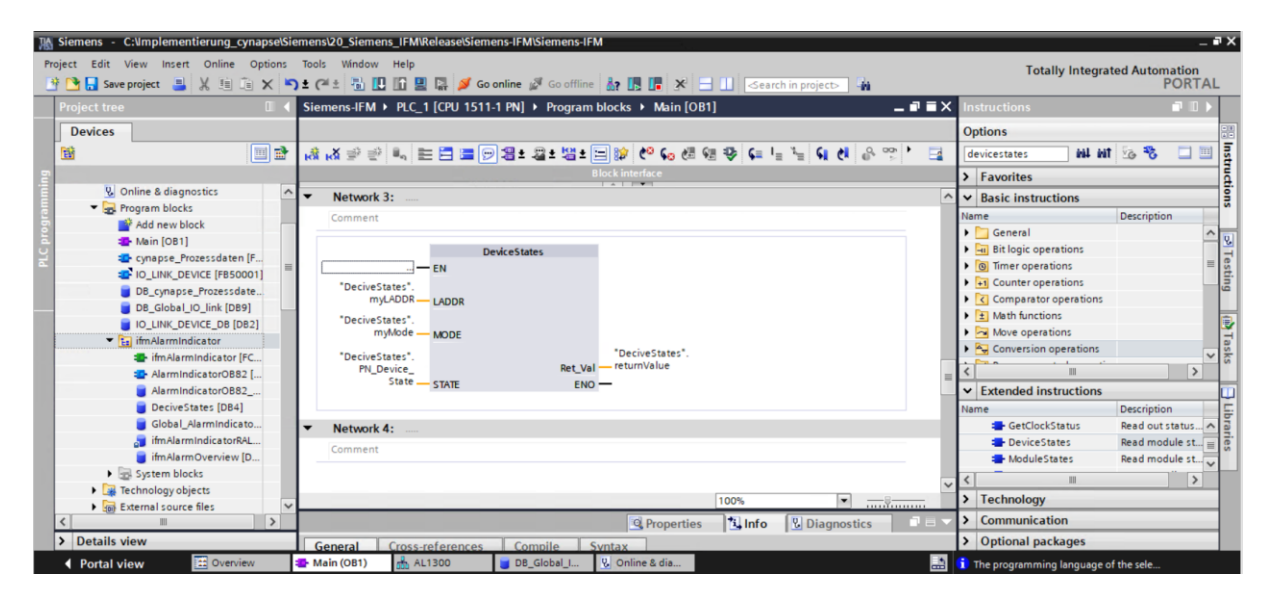

**7.** Weisen Sie anschließend den angeschlossenen Port zu.

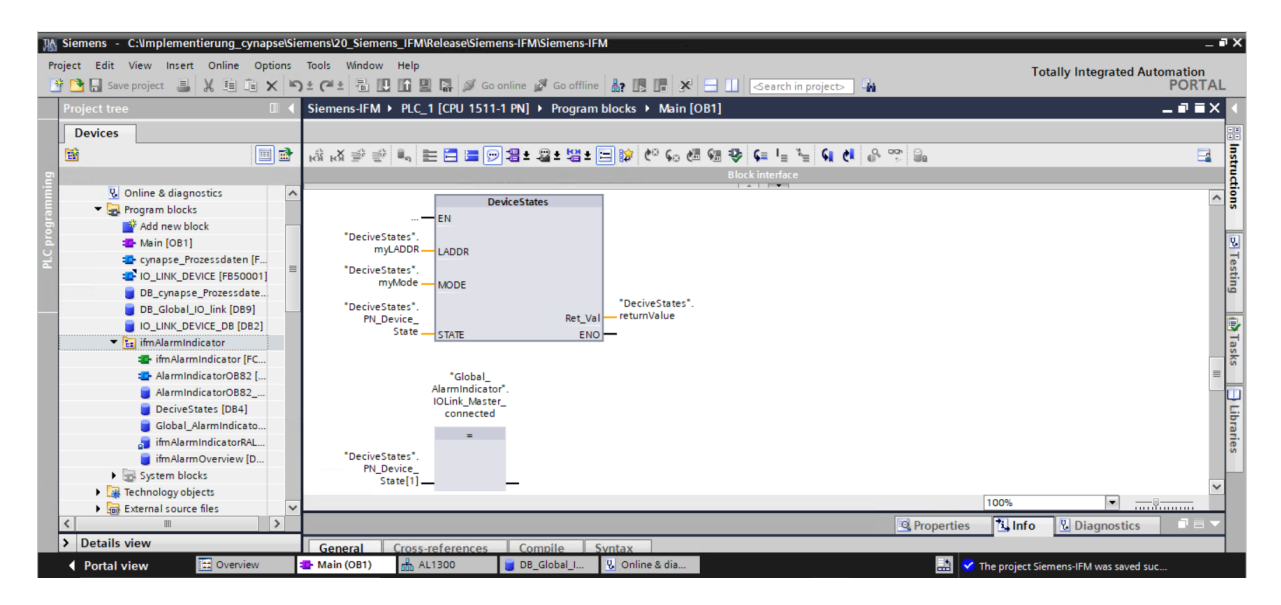

8. Ziehen Sie den Baustein "ifmAlarmIndicator" in ein freies Netzwerk.

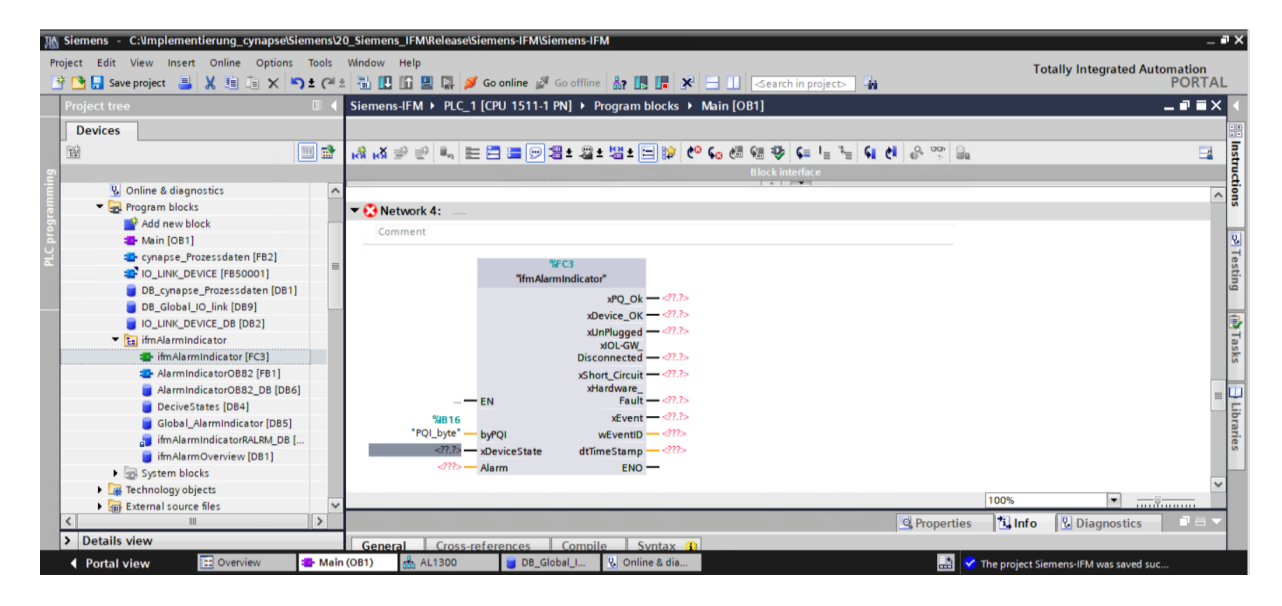

<span id="page-32-0"></span>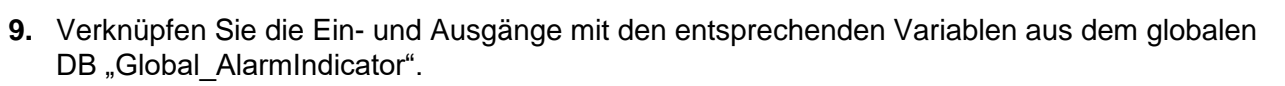

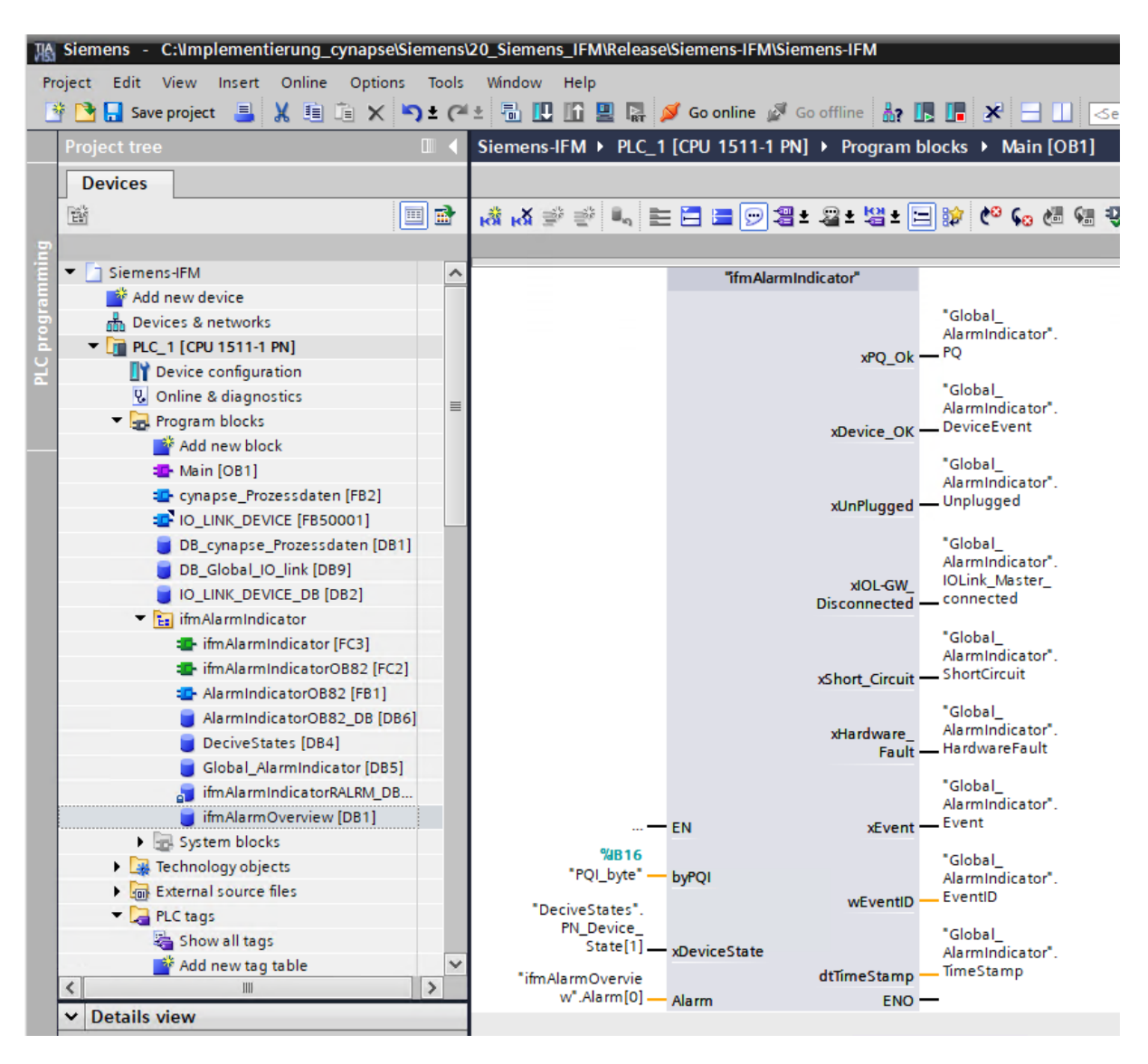

#### <span id="page-32-1"></span>10. Ziehen Sie per Drag an Drop den OB82 "Diagnostic Error Interrupt" in Ihren Projektbaum.

<span id="page-32-3"></span><span id="page-32-2"></span>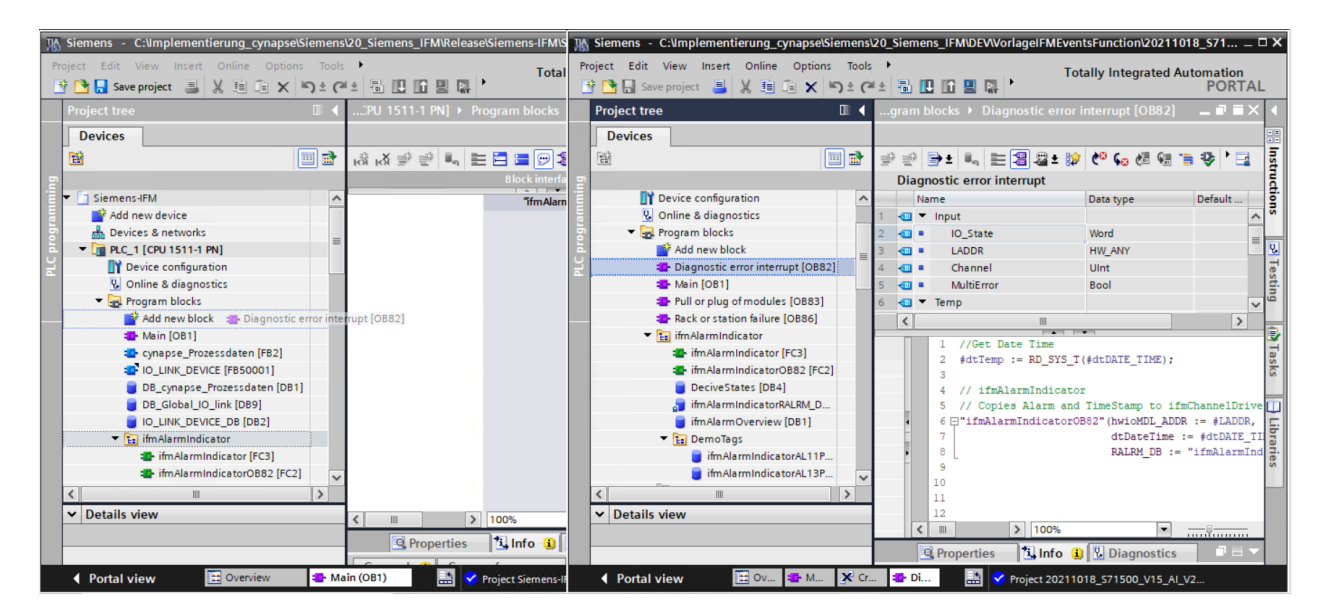

**11.** Der OB82 wird aktiv, sobald ein Event anliegt und steuert den Baustein an, um das Event auszulesen.

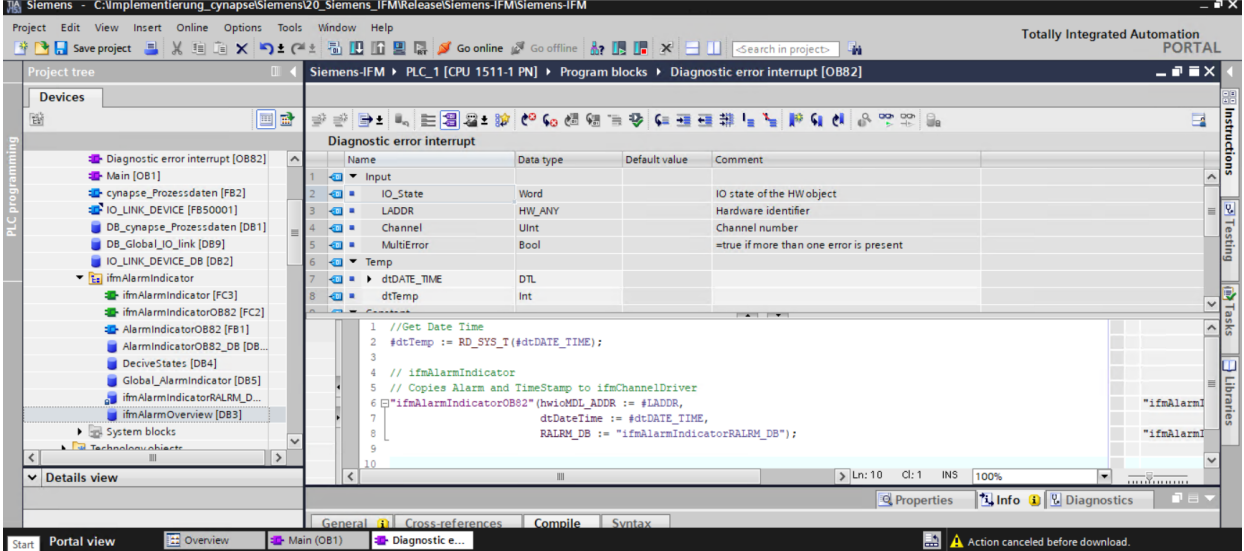

12. Ziehen Sie per Drag and Drop den Ordner "ifmAlarmIndicator" aus den PLC data Types in Ihr Projekt.

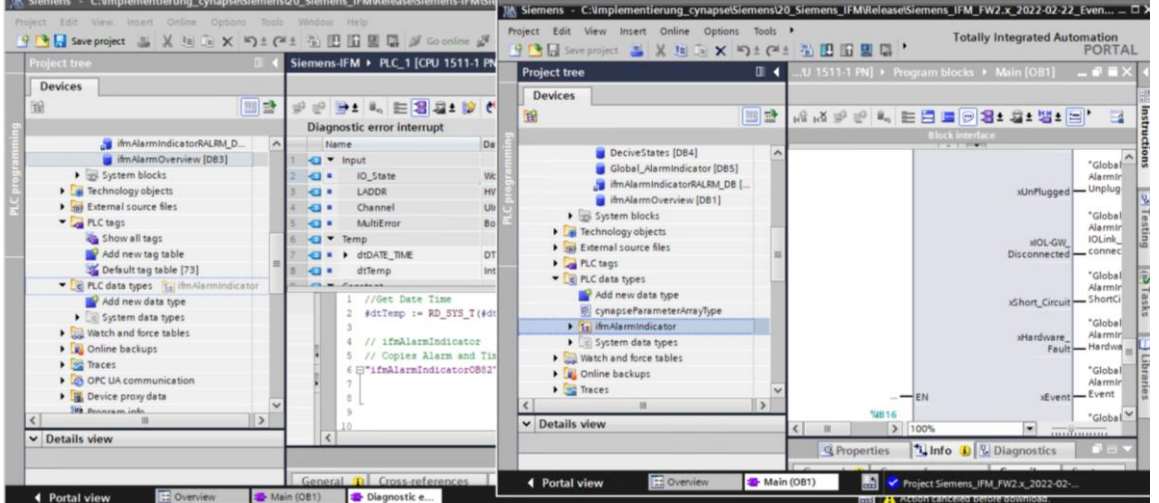

- 13. Tragen Sie die korrekte HardwareID in den DB "ifmAlarmOverview" ein.
- Diese finden Sie in Kapitel [5.2](#page-17-2) "Siemens [Baustein für Parameter lesen/schreiben in](#page-17-2)  [Programm einbinden"](#page-17-2), Handlungsschritt [12.](#page-21-0)

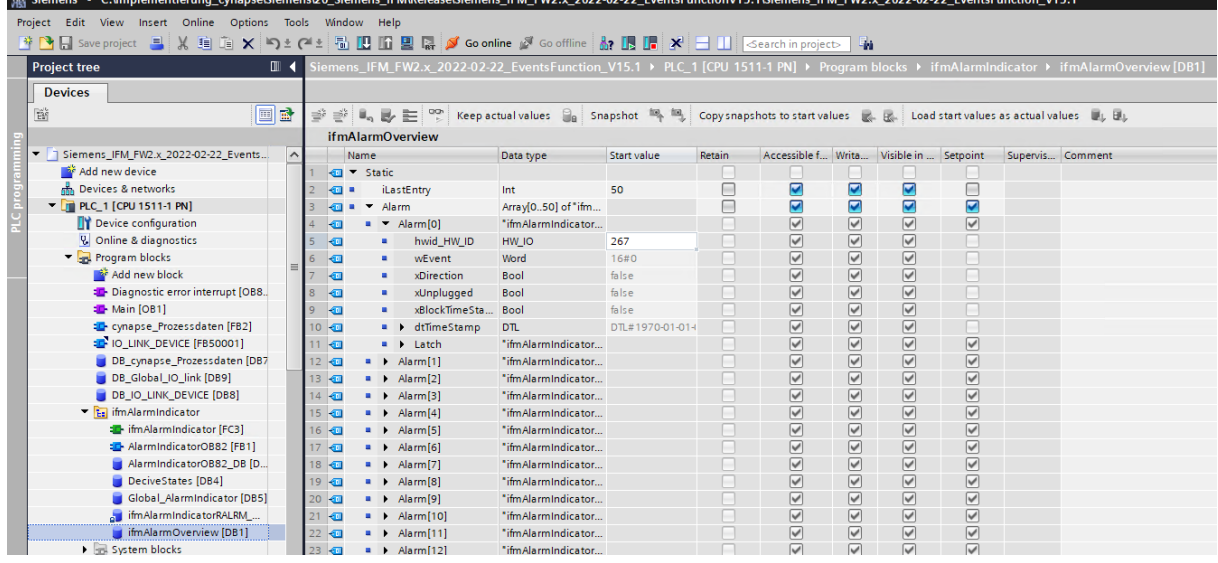

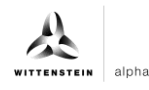

- <span id="page-34-0"></span>14. Kompilieren Sie das Programm.
- **15.** Spielen Sie das Programm auf die Hardware.
- 16. Betätigen Sie die Schaltfläche "Go online". <sup>Sigoonline</sup>
- **17.** Starten Sie das Onlinemonitoring.

# **Ergebnis**

Der anstehende Eventcode ist an dem Ausgang wEventID zu finden.

<span id="page-34-3"></span><span id="page-34-2"></span><span id="page-34-1"></span>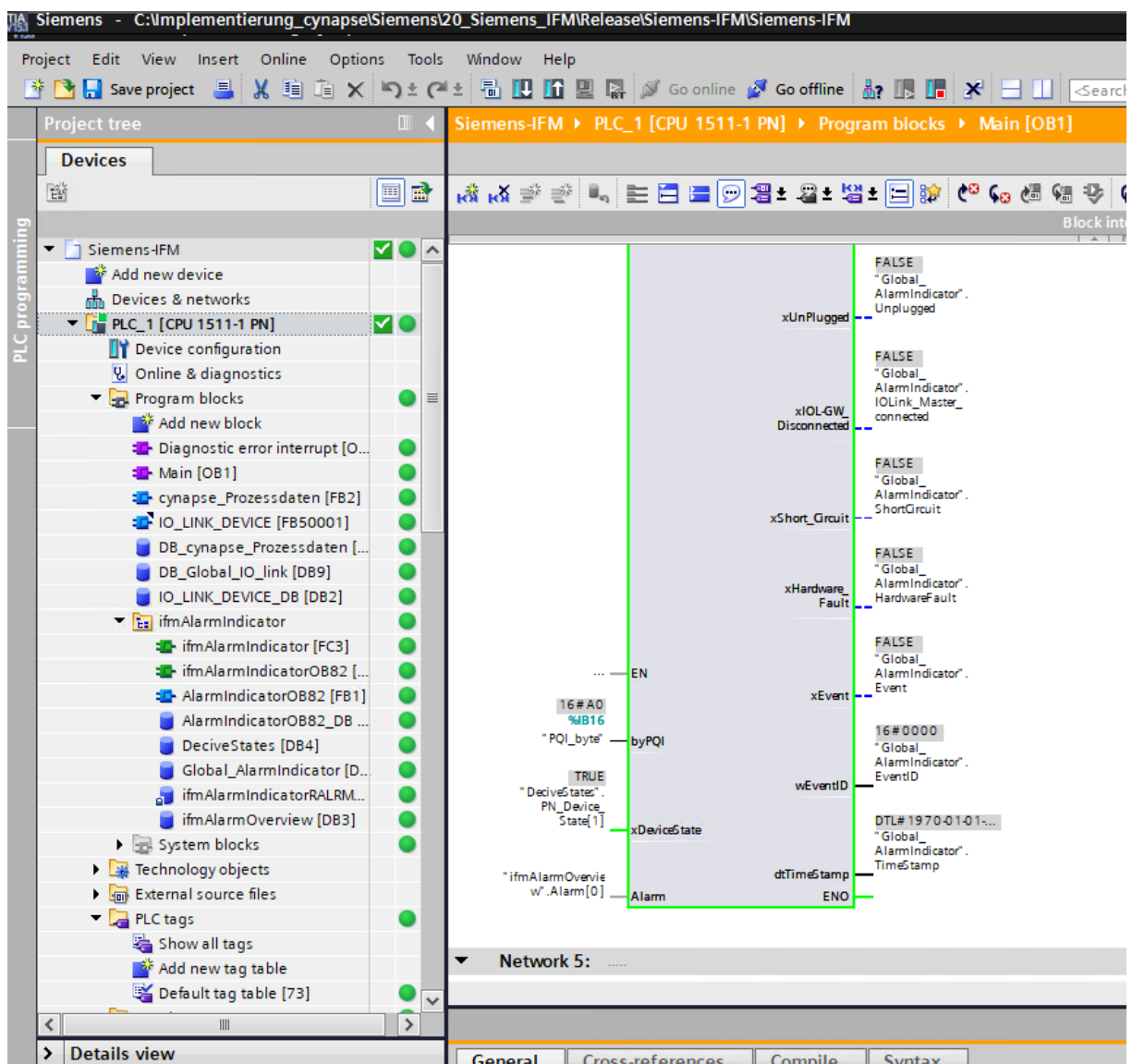

# <span id="page-35-0"></span>**7 Blob-Daten**

## <span id="page-35-1"></span>**7.1 Definition**

IO-Link definiert den Transfer größerer Datenmengen (**B**inary **l**arge **ob**ject) durch das BLOB Transfer Profil. Hierbei wird der Typ des zu übertragenden Datenblocks über die BLOB\_ID zwischen 1 und 32767 identifiziert. Das Vorzeichen der ID gibt die Richtung des Transfers an; ein positives Vorzeichen kennzeichnet die Datenflussrichtung vom Master zum Device, ein negatives Vorzeichen bedeutet Datenfluss vom Device zum Master.

cynapse® bietet verschiedene per BLOB Transfer transportierte Datenpakete an. Nähere Informatien zur BLOB\_ID und zur Decodierung der ausgelesenen Datenpakete finden Sie in der Betriebsanleitung cynapse® .

# <span id="page-35-2"></span>7.2 **Blob-Daten mit Hilfe des "Blob\_Transfer" FB lesen**

### **Voraussetzung**

- Sie haben ein Beispielprojekt für Blob-Transfer über folgende Quelle bezogen: cybertronic-support@wittenstein.de
- **Hinweis:** Eine doppelte Anfrage an ein Device über den IO\_LINK\_DEVICE Baustein ist nicht möglich. Da Parameter lesen, Parameter schreiben und Blob-Daten auf diesen Baustein zugreifen sind diese gegeneinander zu verriegeln.

### **Einleitung**

Im Folgenden lesen Sie Blob-Daten, mit Hilfe eines Funktionsbausteins, aus einem Beispielprojekt aus. Dieser übernimmt den spezifikationskonformen Ablauf des Blob-Transfers. Nähere Informationen hierzu finden sie in der IO-Link Spezifikation.

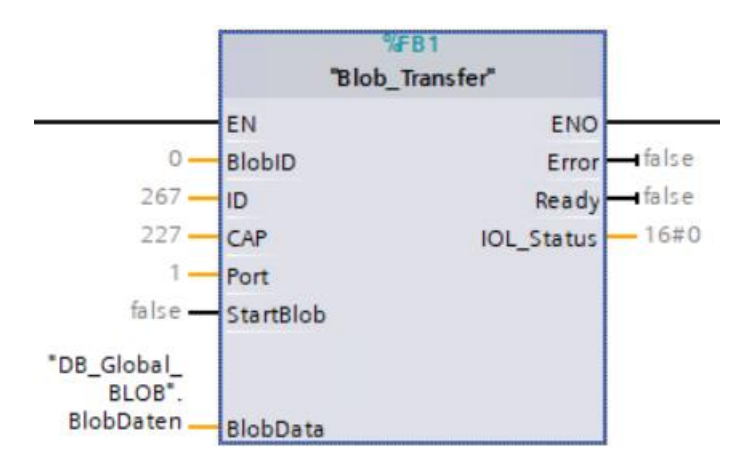

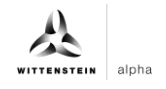

<span id="page-36-0"></span>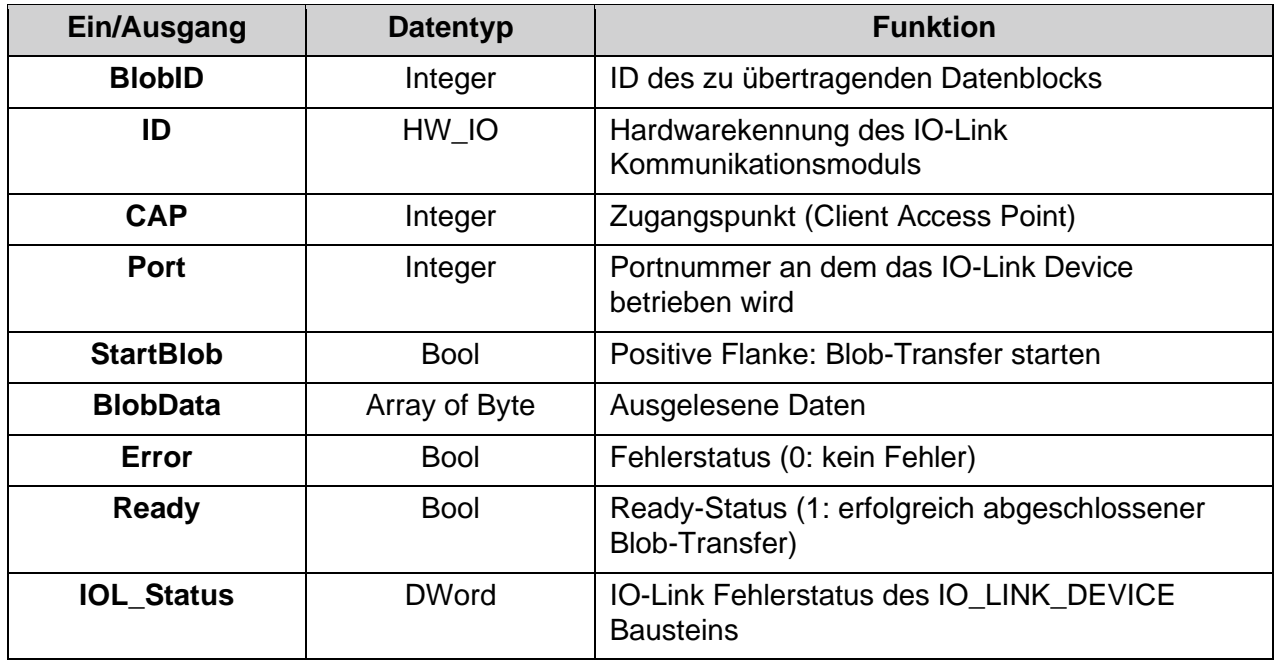

<span id="page-36-1"></span> $Tbl - 2$ 

#### **Vorgehen**

- **1.** Öffnen Sie das erhaltene Code Beispielprojekt.
- **2.** Öffnen Sie parallel das Projekt, in welchem Sie Blob-Daten lesen möchten.
- **3.** Markieren Sie den Funktionsblock Blob-Transfer und die Funktion LGF\_CRC32 im Beispielprojekt
- **Hinweis:** Wichtig: LGF\_CRC32 aus Beispielprojekt ist leicht modifiziert. Wird dieser nicht genutzt, muss im Ursprungsbaustein die Länge des Arrays eingebunden werden.
- **4.** Ziehen Sie diese per Drag and Drop unter "Program blocks" in Ihr Projekt.

<span id="page-36-3"></span><span id="page-36-2"></span>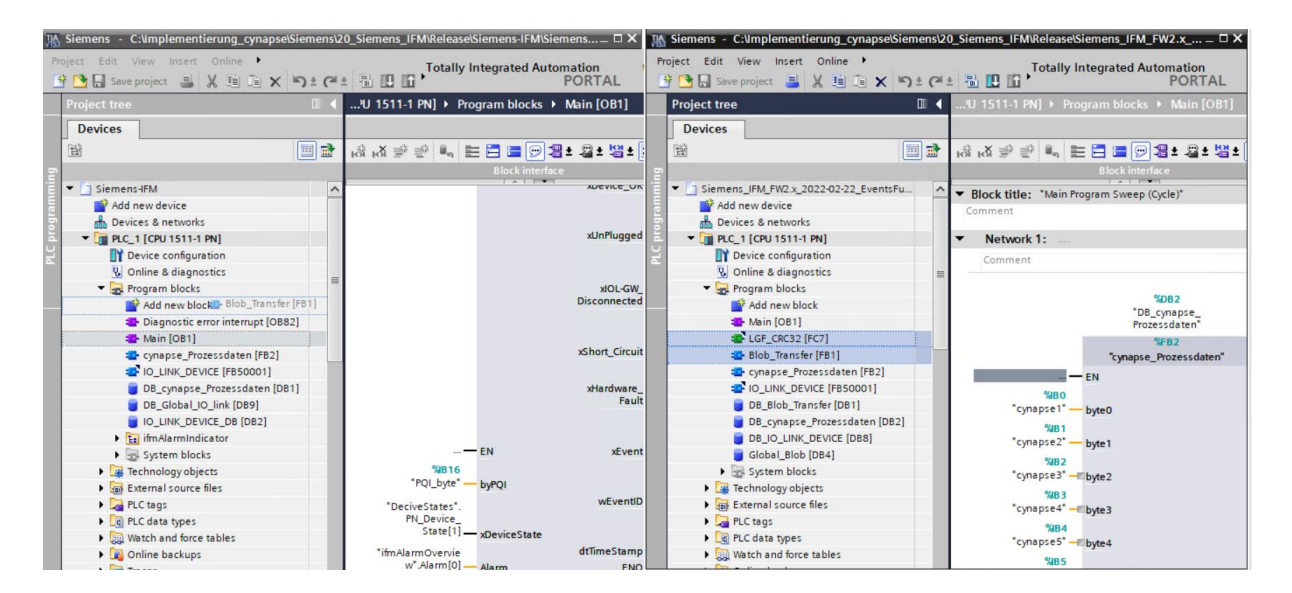

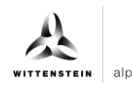

# **[cynapse](#page-36-0)®**

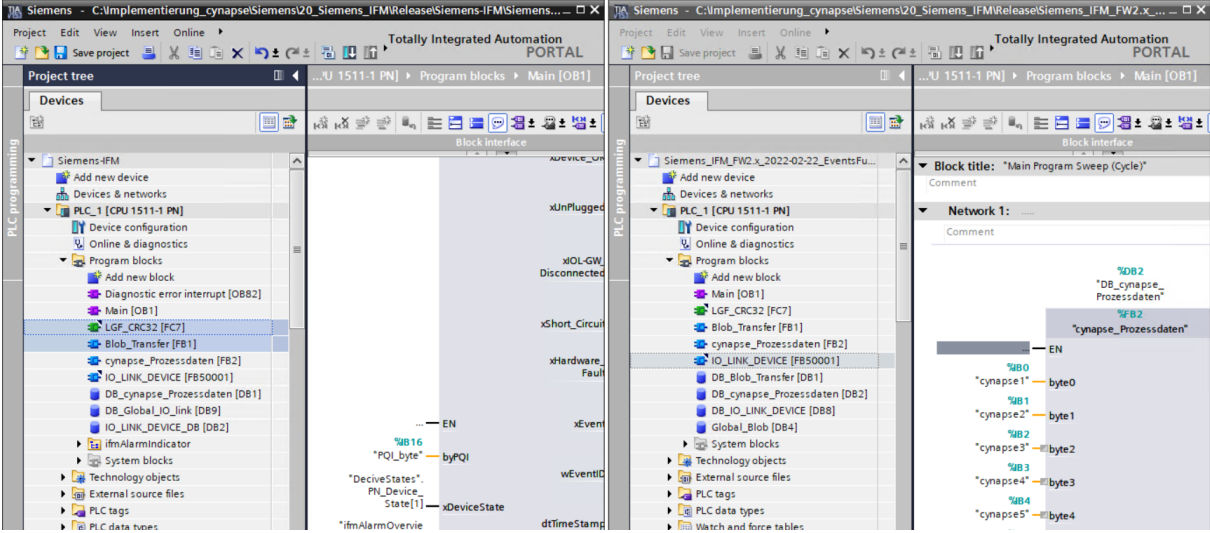

**5.** Ziehen Sie den FB per Drag and Drop in den Main-Baustein.

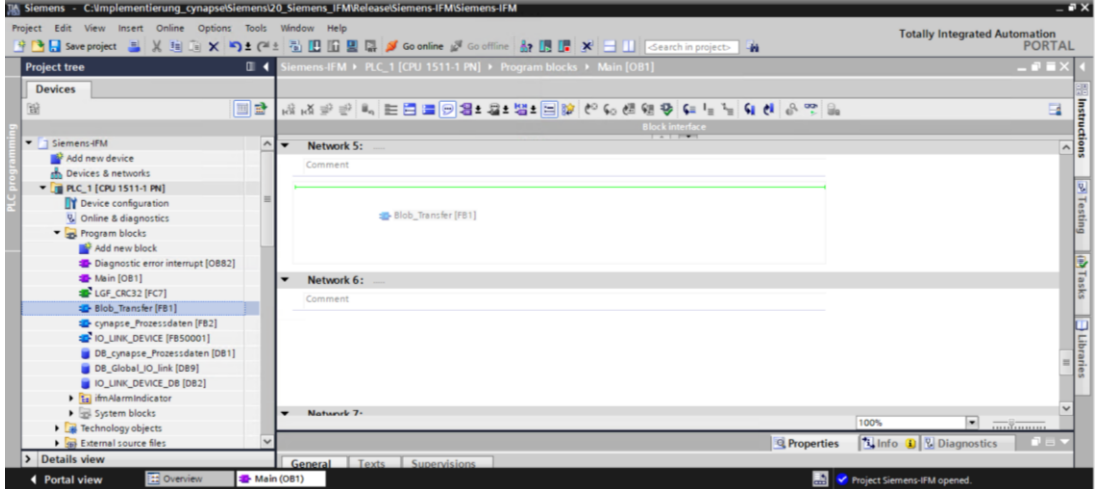

**6.** Legen Sie den DB durch Klick auf "OK" an.

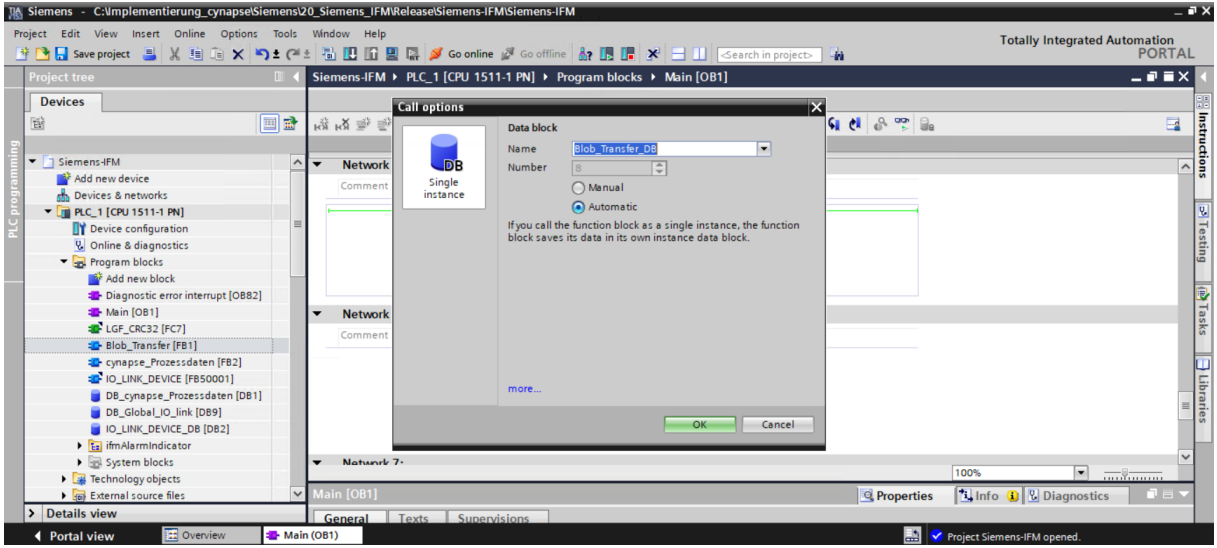

**7.** Der Baustein ist im Netzwerk in dem Main-Baustein enthalten.

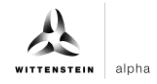

- <span id="page-38-0"></span>**8.** Um diesen betreiben zu können muss in einem globalen Datenbaustein ein Wertebereich für die ausgelesenen BLOB-Daten reserviert werden.
- Doppelklick auf "Add new block"
- Globalen Datenbaustein anlegen.

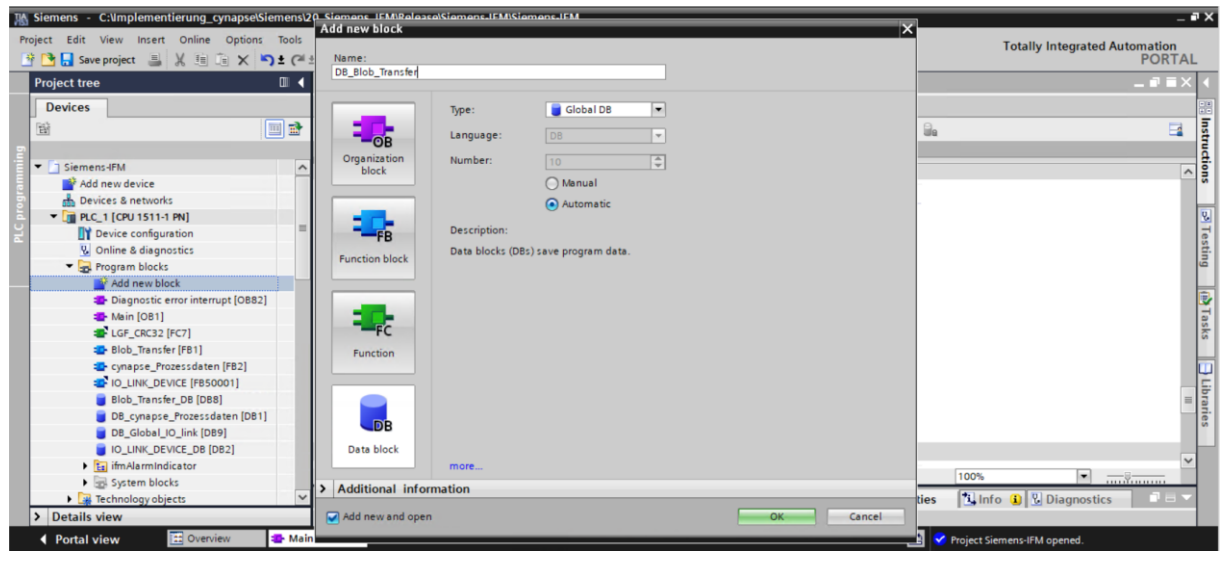

• Array in der Größe von 0-600000 Byte anlegen.

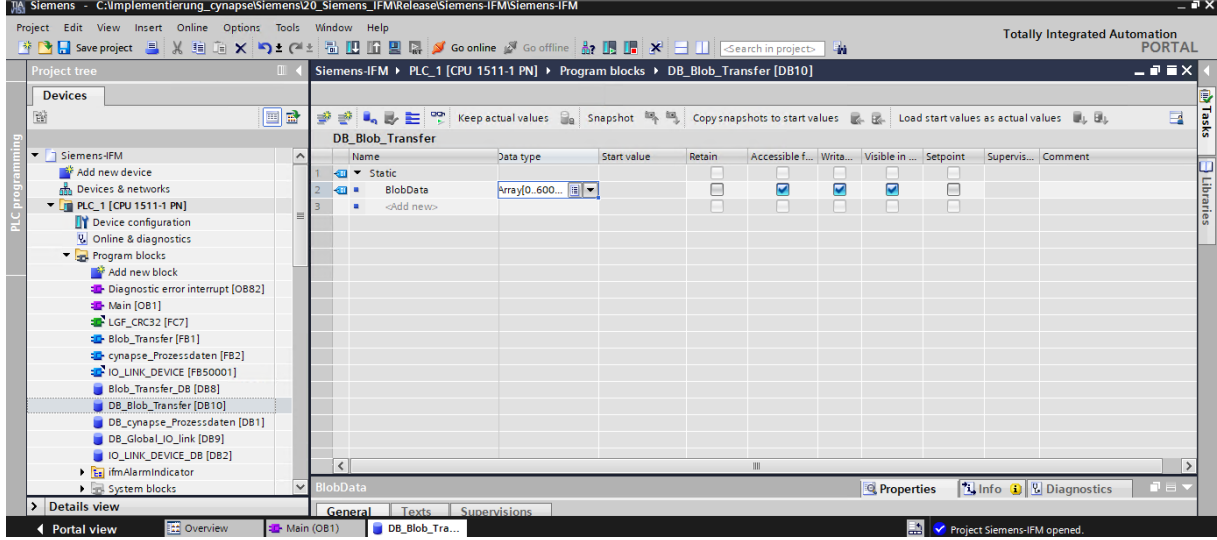

**9.** Verknüpfen Sie den Baustein.<br>Im siemens – C:limplementierung\_cynapselsiemensl20\_siemens\_IFMNeleaselsiemens-IFMNsie

<span id="page-38-3"></span><span id="page-38-2"></span><span id="page-38-1"></span>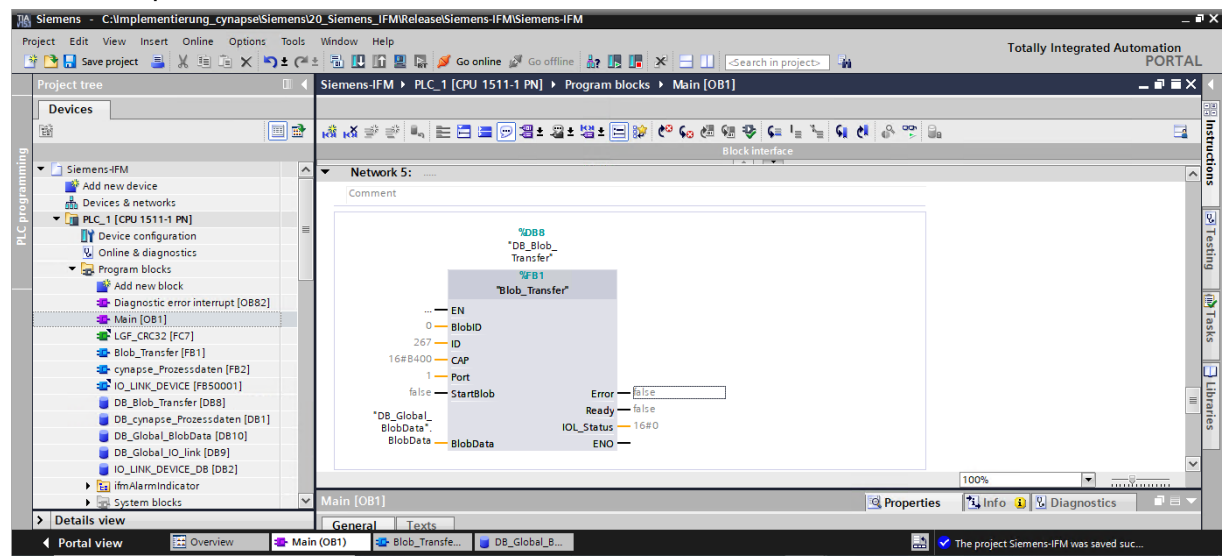

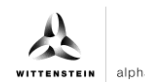

**10.** Setzen Sie projektspezifische Eingangsgrößen:

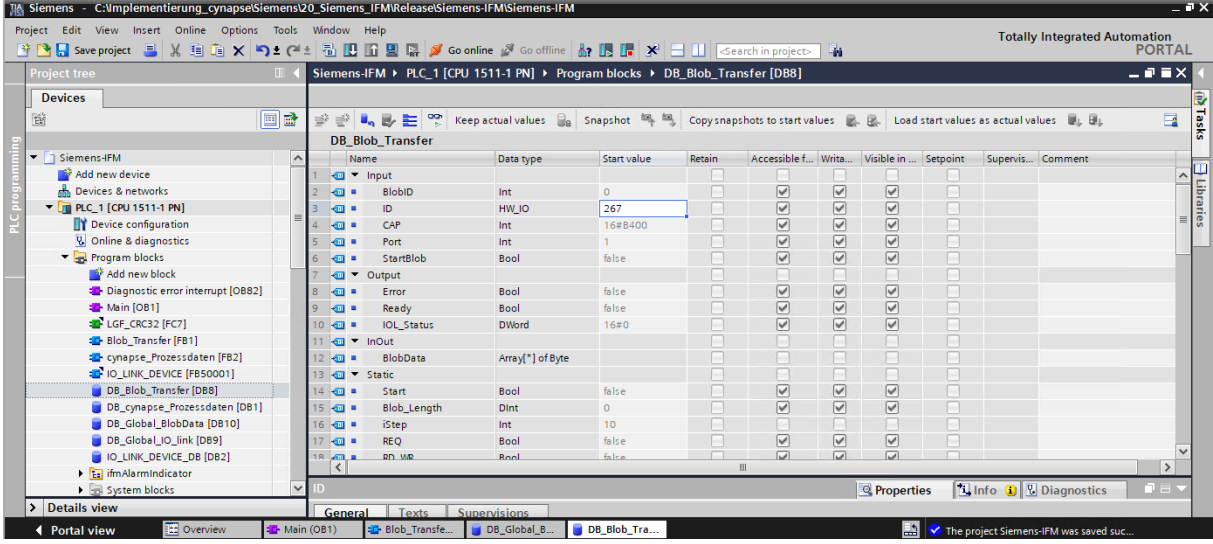

- ID: Hardwarekennung des IO-Link Kommunikationsmoduls: Diese Information ist in den Systemkonstanten in der Hardwaresicht zu finden = 267
- **11.** Laden Sie das Projekt auf die Hardware und gehen Sie online.
- **12.** Geben Sie die BlobID vor.
- **13.** Stoßen Sie den Blob-Transfer durch den Starttrigger an.

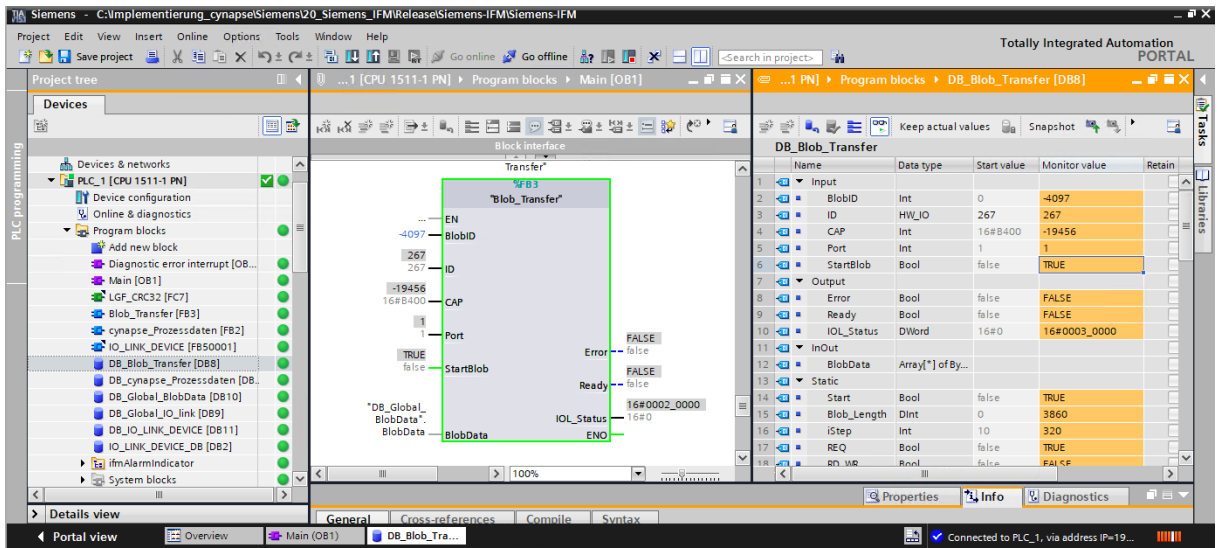

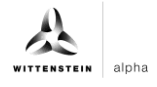

## <span id="page-40-0"></span>**Ergebnis**

- Durch den Ausgang Ready = true zeigt der Baustein einen erfolgreich durchgeführten Blob-Transfer an.
- Die ausgelesenen Daten befinden sich im mit dem Ausgang BlobData verknüpften Array und können weiterverwendet werden.

<span id="page-40-1"></span>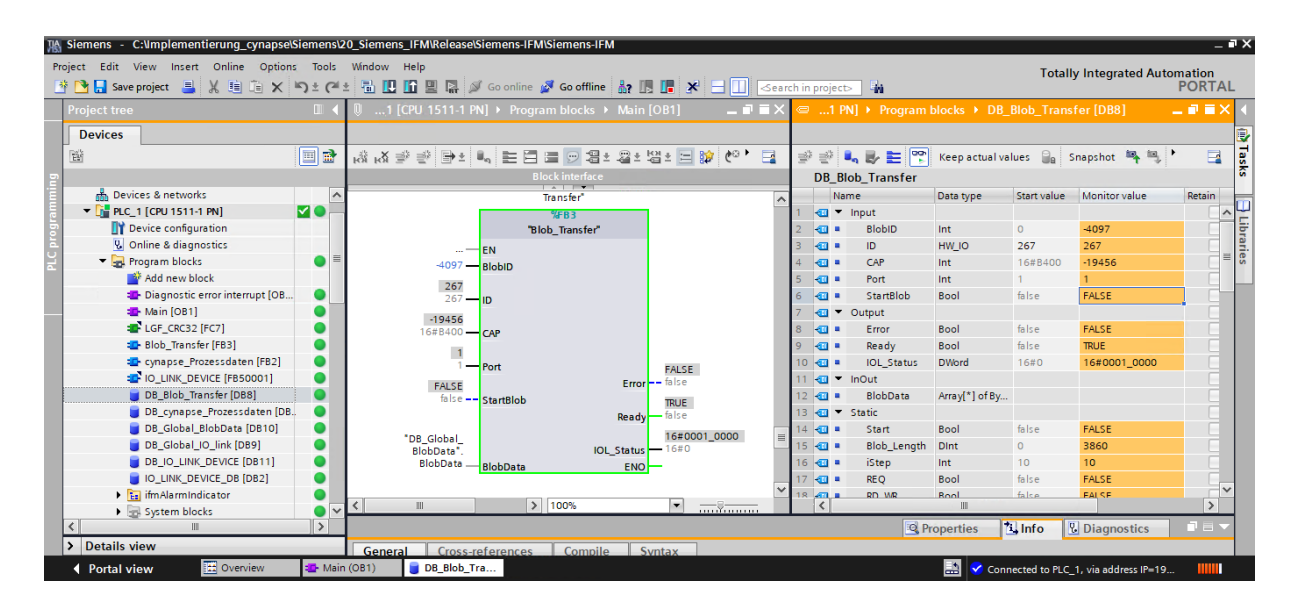

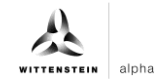

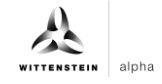

# **Revisionshistorie**

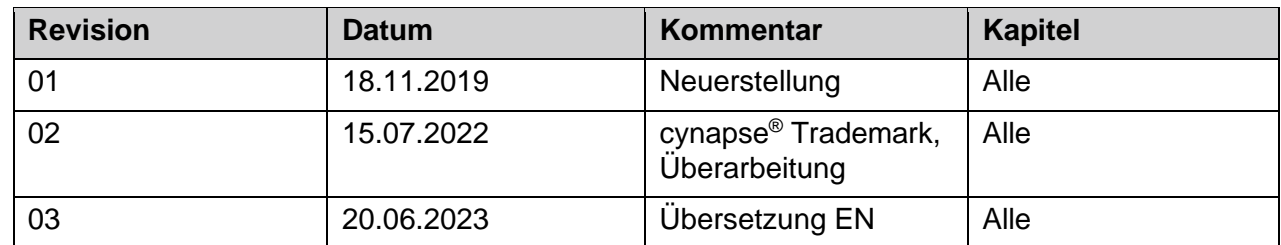

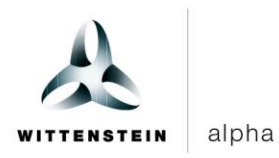

WITTENSTEIN alpha GmbH · Walter-Wittenstein-Straße 1 · 97999 Igersheim · Germany Tel. +49 7931 493-12900 · info@wittenstein.de

**WITTENSTEIN ‒ eins sein mit der Zukunft**